Hitachi IES Co., Ltd.

# **Inverter ASCII SIO Driver**

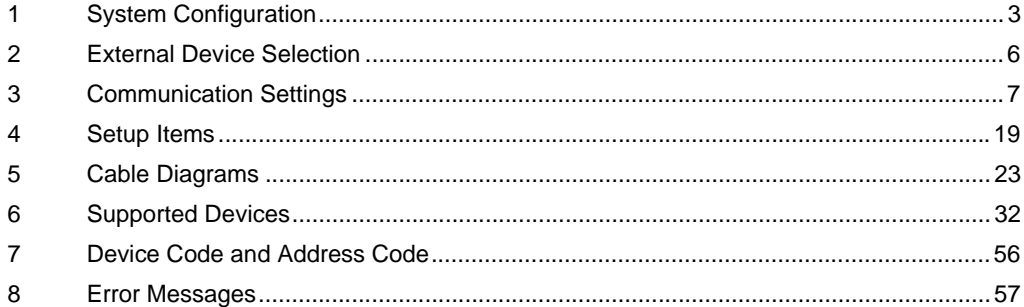

### Introduction

This manual describes how to connect the Display and the External Device (target Inverter).

In this manual, the connection procedure is described in the sections identified below:

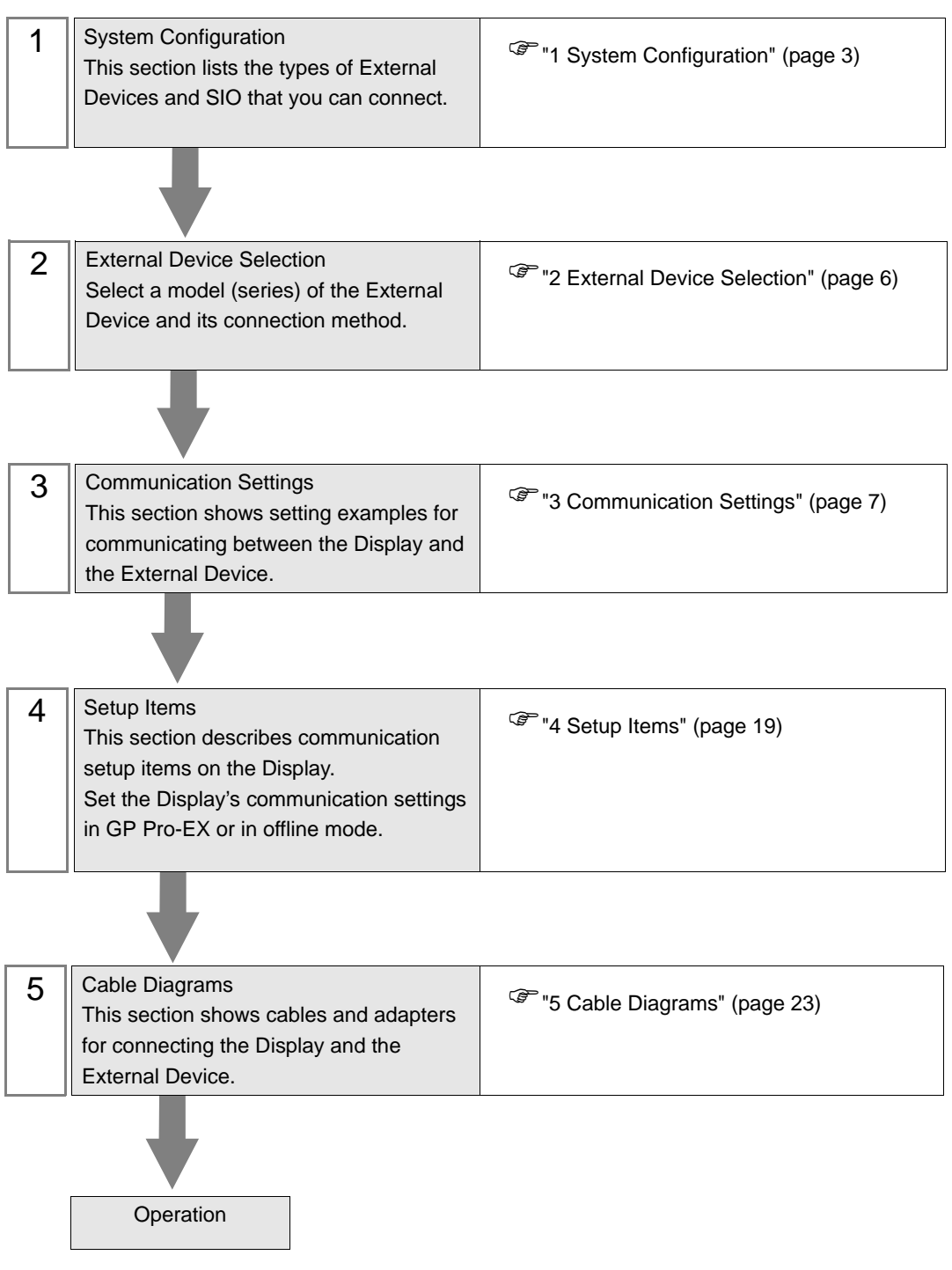

# <span id="page-2-0"></span>1 System Configuration

The following table lists system configurations for connecting Hitachi IES Co., Ltd. External Devices and the Display.

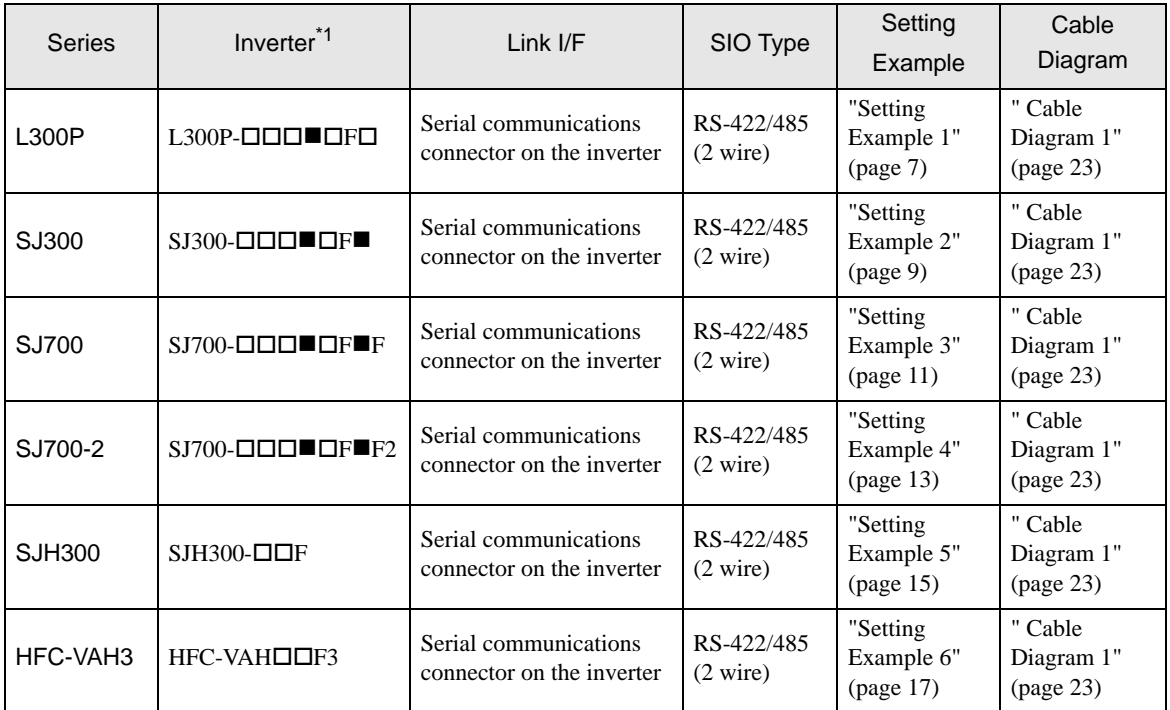

 $*1$  **is not added as an option.**  $\Box$  differs depending on the option.

# Connection Configuration

• 1:1 Connection

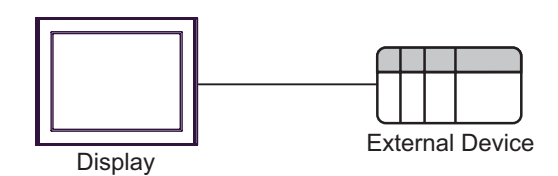

• 1:n Connection (when using either COM1 or COM2)

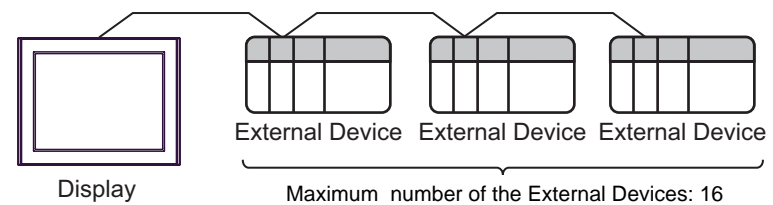

### <span id="page-3-0"></span>■ IPC COM Port

When connecting IPC with an External Device, the COM port used depends on the series and SIO type. Please refer to the IPC manual for details.

#### Usable port

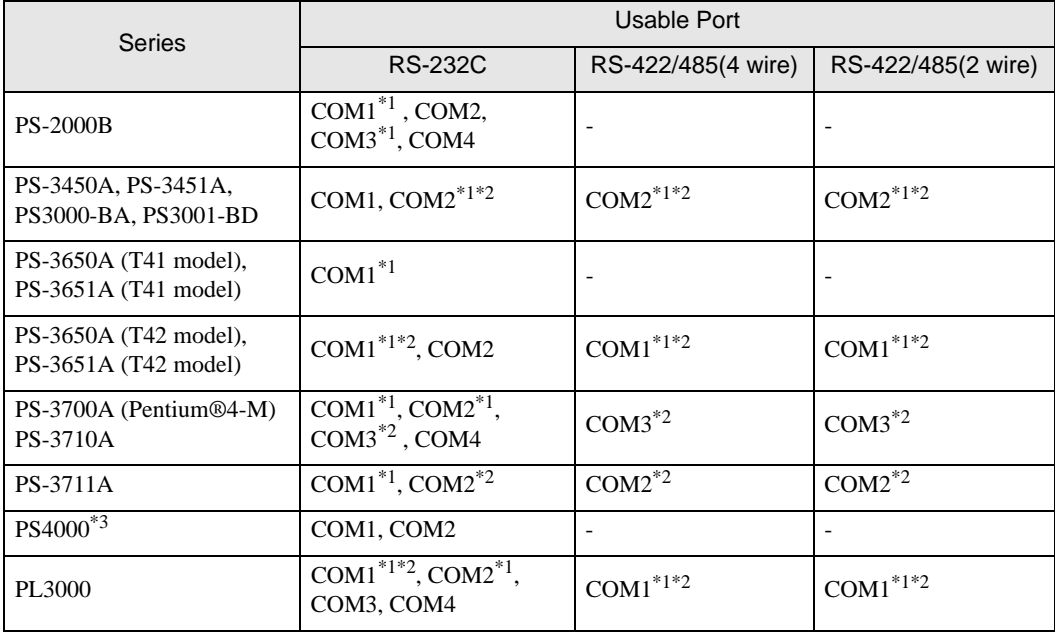

\*1 The RI/5V can be switched. Use the IPC's switch to change if necessary.

\*2 Set up the SIO type with the DIP Switch. Please set up as follows according to SIO type to be used.

\*3 When making communication between an External Device and COM port on the Expansion slot, only RS-232C is supported. However, ER (DTR/CTS) control cannot be executed because of the specification of COM port.

For connection with External Device, use user-created cables and disable Pin Nos. 1, 4, 6 and 9. Please refer to the IPC manual for details of pin layout.

DIP Switch setting: RS-232C

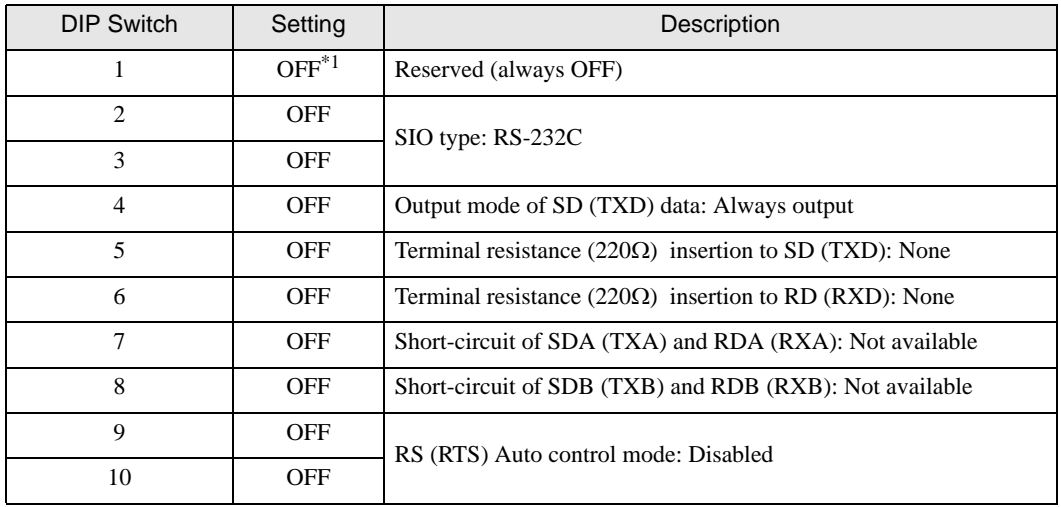

\*1 When using PS-3450A, PS-3451A, PS3000-BA and PS3001-BD, turn ON the set value.

DIP Switch setting: RS-422/485 (4 wire)

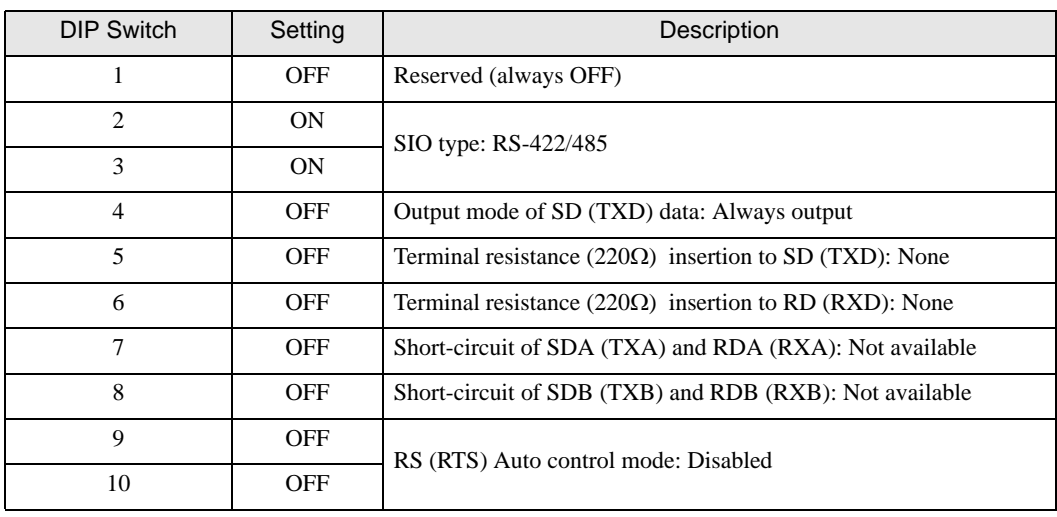

### DIP Switch setting: RS-422/485 (2 wire)

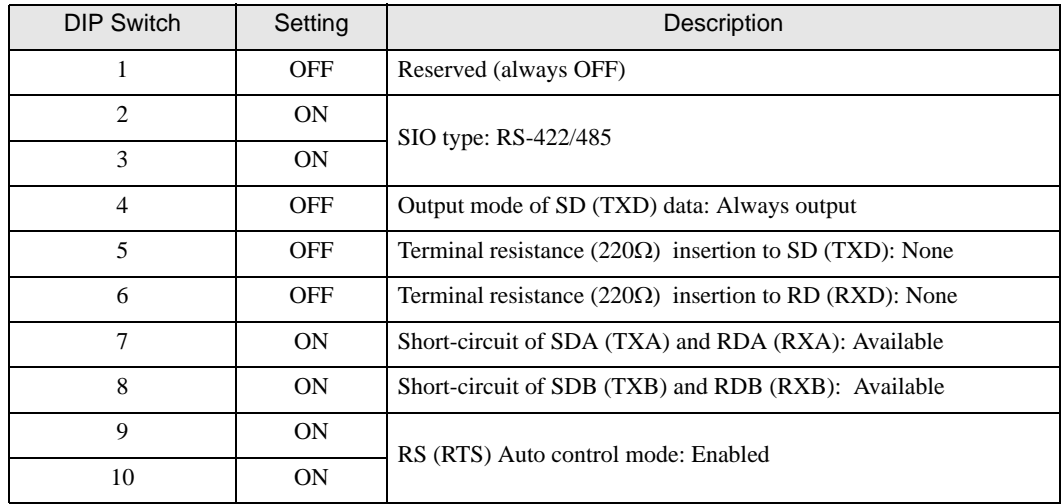

# <span id="page-5-0"></span>2 External Device Selection

Select the External Device to be connected to the Display.

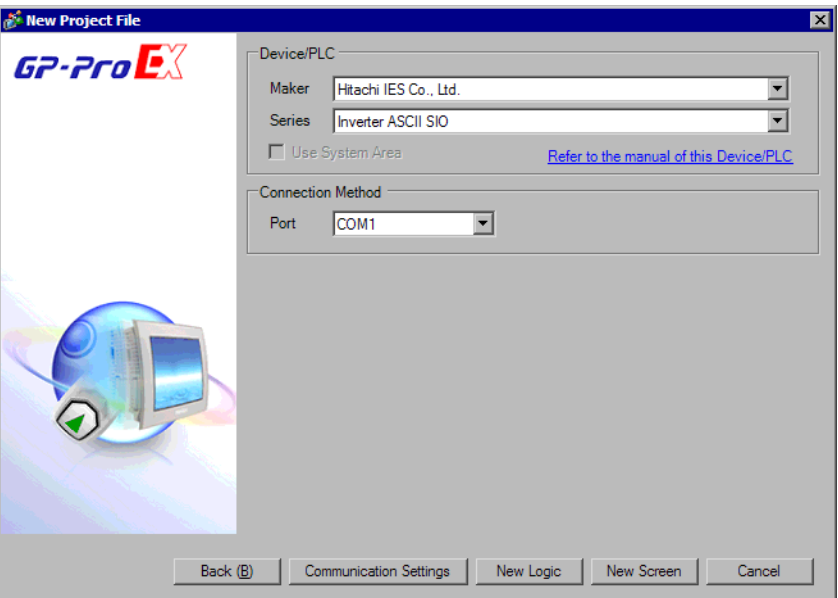

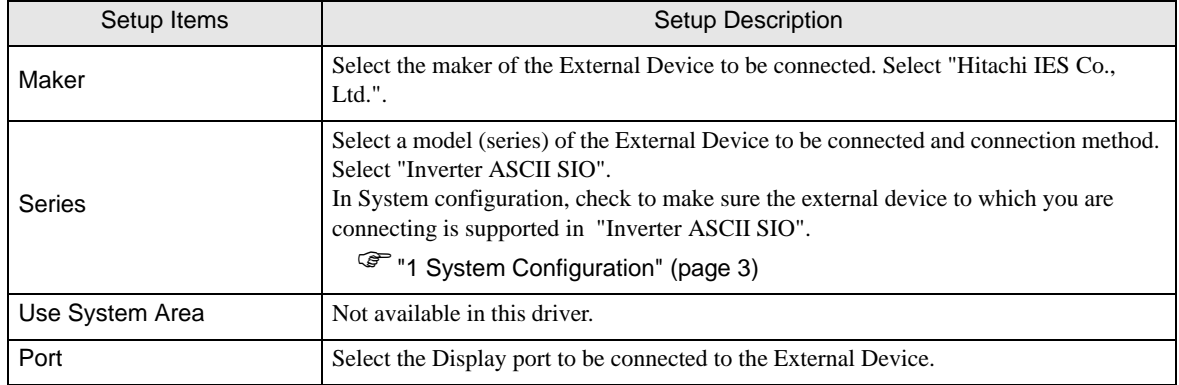

# <span id="page-6-0"></span>3 Communication Settings

This section provides examples of communication settings recommended by Pro-face for the Display and the External Device.

### <span id="page-6-1"></span>3.1 Setting Example 1

### GP Pro-EX Settings

#### Communication Settings

To display the setup screen, from the [System Settings] workspace, select [Device/PLC].

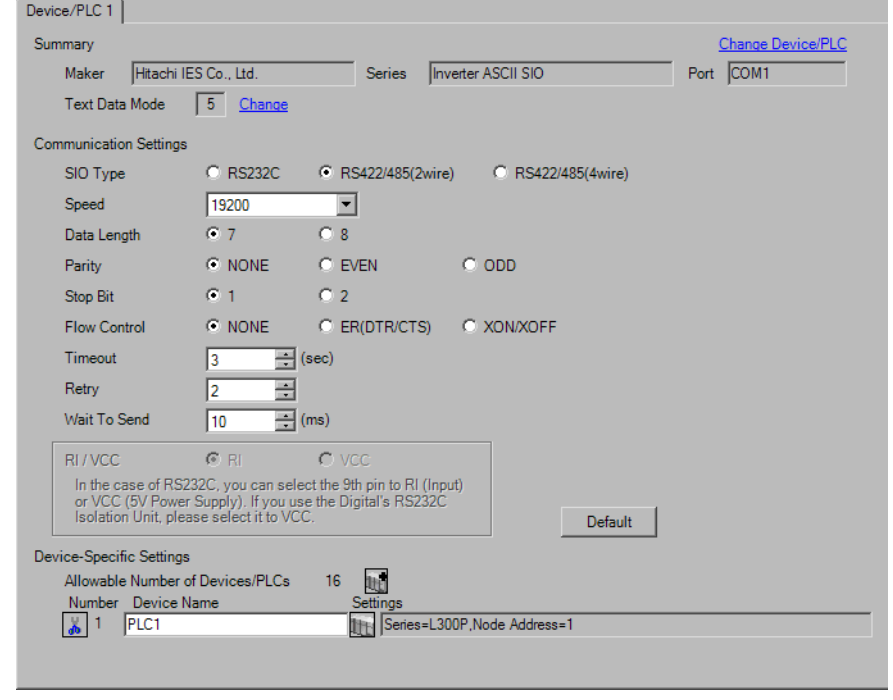

**IMPORTANT** 

• When the inverter status is Tripping or UV, you need to set Wait to Send to 50ms or more.

### ◆ Device Setting

To display the [Individual Device Settings] dialog box, select the external device and click [Settings] from [Device-Specific Settings] in the [Device/PLC] window. To connect multiple External Devices, click [1] from [Device-Specific Settings] in the [Device/PLC] window to add another External Device.

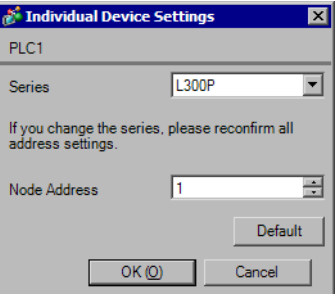

# External Device Settings

For External Device communication settings, use the FUNC key, Up key, Down key, and STR key located in the keypad of the External Device.

Refer to your External Device manual for details.

- 1 Turn ON the External Device.
- 2 Press FUNC key.
- 3 Press and hold Up key or Down key to display [C---].
- 4 Press FUNC key.
- 5 Press Up key to display the setting function code.
- 6 Press FUNC key.
- 7 Press Up key or Down key to select the setting value.
- 8 Press STR key.
- 9 Reboot the External Device.

### ◆ Setting Value

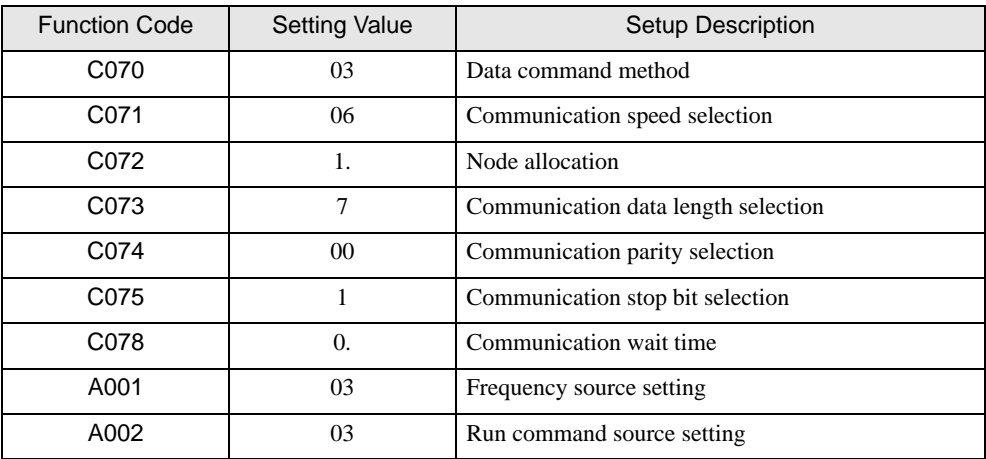

### <span id="page-8-0"></span>3.2 Setting Example 2

- GP Pro-EX Settings
- Communication Settings

To display the setup screen, from the [System Settings] workspace, select [Device/PLC].

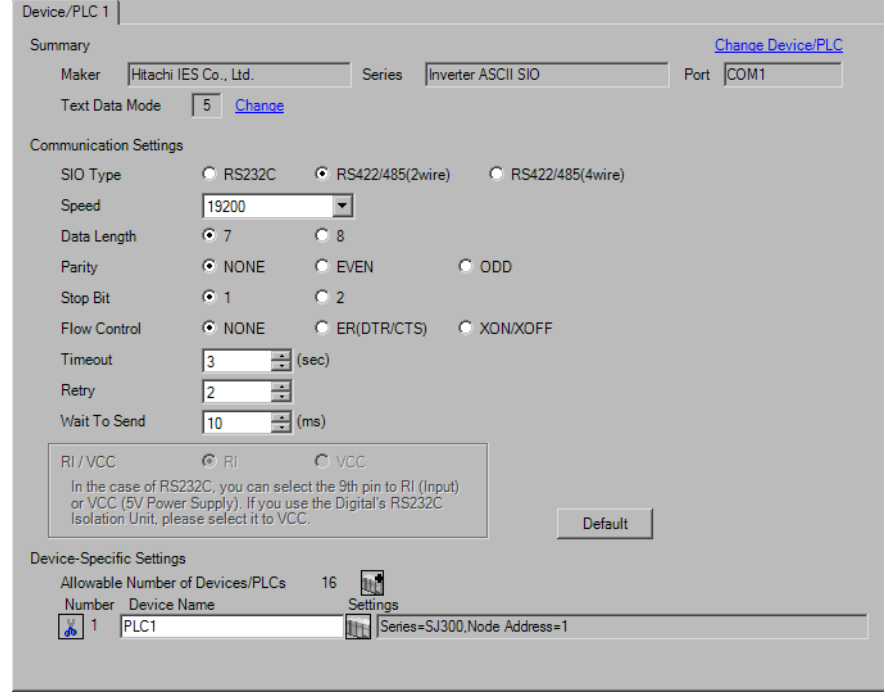

• When the inverter status is Tripping or UV, you need to set Wait to Send to 50ms or **IMPORTANT** more.

#### ◆ Device Setting

To display the [Individual Device Settings] dialog box, select the external device and click [Settings] from [Device-Specific Settings] in the [Device/PLC] window. To connect multiple External Devices, click  $f_{\text{eff}}$  from [Device-Specific Settings] in the [Device/PLC] window to add another External Device.

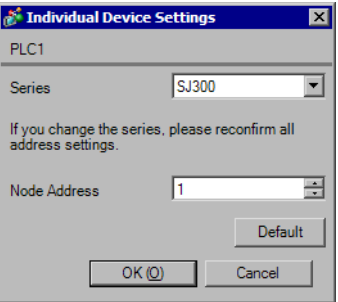

# External Device Settings

For External Device communication settings, use the FUNC key, Up key, Down key, and STR key located in the keypad of the External Device.

Refer to your External Device manual for details.

- 1 Turn ON the External Device.
- 2 Press FUNC key.
- 3 Press and hold Up key or Down key to display [C---].
- 4 Press FUNC key.
- 5 Press Up key to display the setting function code.
- 6 Press FUNC key.
- 7 Press Up key or Down key to select the setting value.
- 8 Press STR key.
- 9 Reboot the External Device.

### ◆ Setting Value

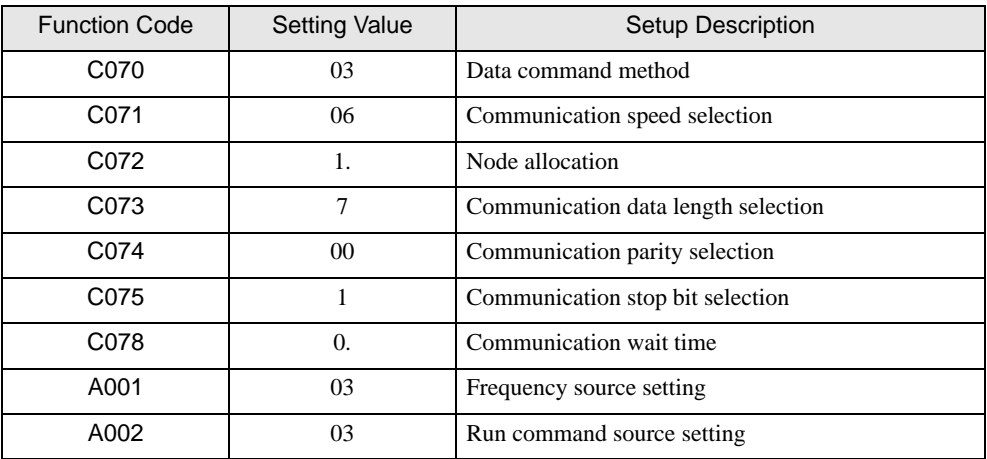

# <span id="page-10-0"></span>3.3 Setting Example 3

GP Pro-EX Settings

Communication Settings

To display the setup screen, from the [System Settings] workspace, select [Device/PLC].

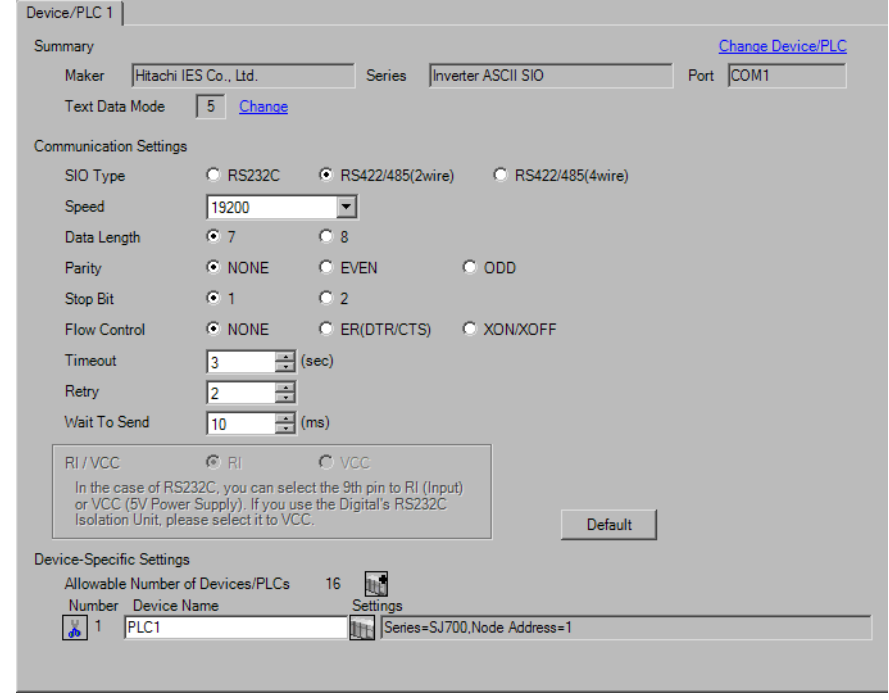

• When the inverter status is Tripping or UV, you need to set Wait to Send to 50ms or **IMPORTANT** more.

### ◆ Device Setting

To display the [Individual Device Settings] dialog box, select the external device and click [H] [Settings] from [Device-Specific Settings] in the [Device/PLC] window. To connect multiple External Devices, click  $\left\| \cdot \right\|$  from [Device-Specific Settings] in the [Device/PLC] window to add another External Device.

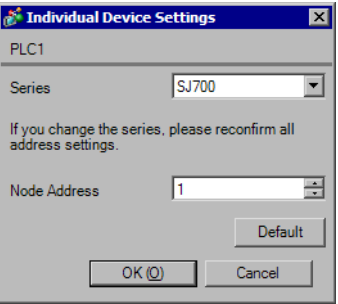

# External Device Settings

For External Device communication settings, use the FUNC key, Up key, Down key, and STR key located in the keypad of the External Device.

Refer to your External Device manual for details.

- 1 Turn ON the External Device.
- 2 Press FUNC key for 3 seconds or longer.
- 3 Press FUNC key to display [d001].
- 4 Press and hold Down key to display [C---].
- 5 Press FUNC key.
- 6 Press Up key to display the setting function code.
- 7 Press FUNC key.
- 8 Press Up key or Down key to select the setting value.
- 9 Press STR key.
- 10 Reboot the External Device.

### ◆ Setting Value

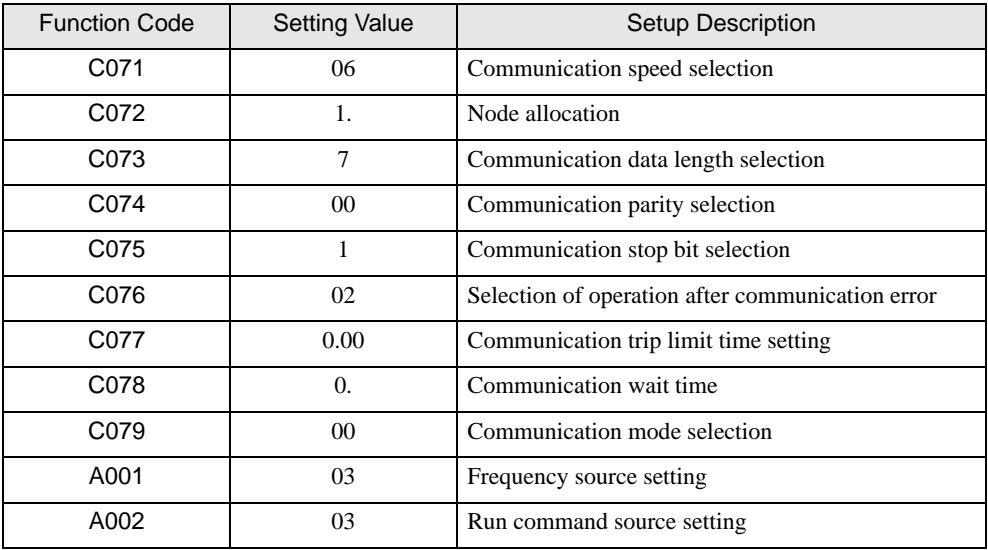

# <span id="page-12-0"></span>3.4 Setting Example 4

- GP Pro-EX Settings
- Communication Settings

To display the setup screen, from the [System Settings] workspace, select [Device/PLC].

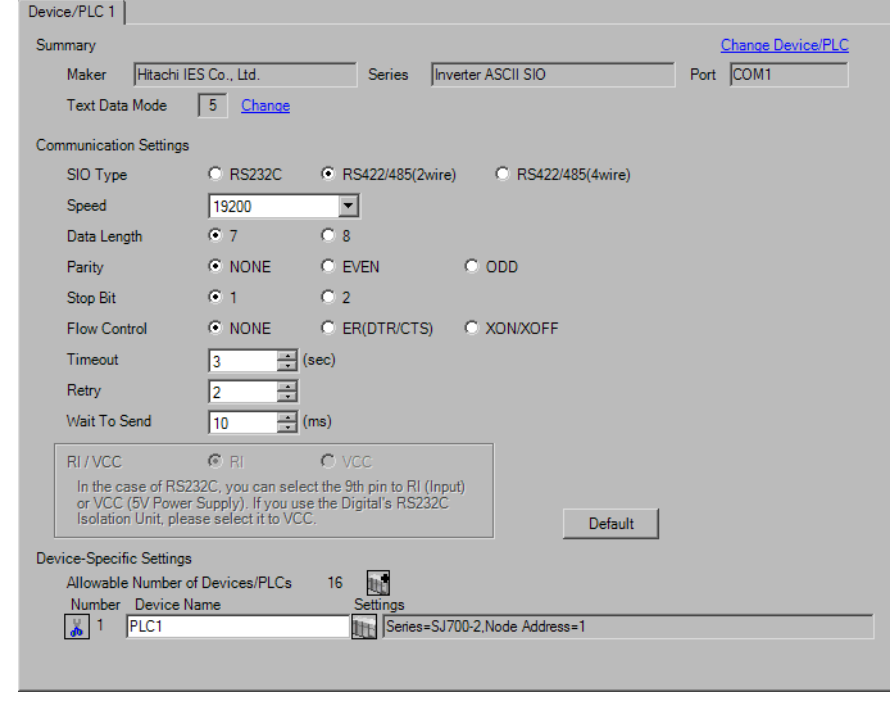

• When the inverter status is Tripping or UV, you need to set Wait to Send to 50ms or more.

#### ◆ Device Setting

**IMPORTANT** 

To display the [Individual Device Settings] dialog box, select the external device and click [Settings] from [Device-Specific Settings] in the [Device/PLC] window. To connect multiple External Devices, click  $f_{\text{eff}}$  from [Device-Specific Settings] in the [Device/PLC] window to add another External Device.

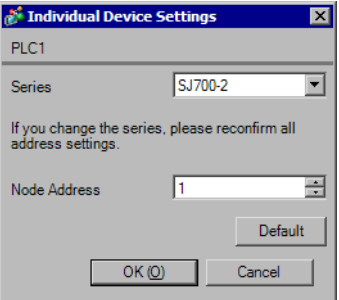

# External Device Settings

For External Device communication settings, use the FUNC key, Up key, Down key, and STR key located in the keypad of the External Device.

Refer to your External Device manual for details.

- 1 Turn ON the External Device.
- 2 Press FUNC key for 3 seconds or longer.
- 3 Press FUNC key to display [d001].
- 4 Press and hold Down key to display [C---].
- 5 Press FUNC key.
- 6 Press Up key to display the setting function code.
- 7 Press FUNC key.
- 8 Press Up key or Down key to select the setting value.
- 9 Press STR key.
- 10 Reboot the External Device.

### ◆ Setting Value

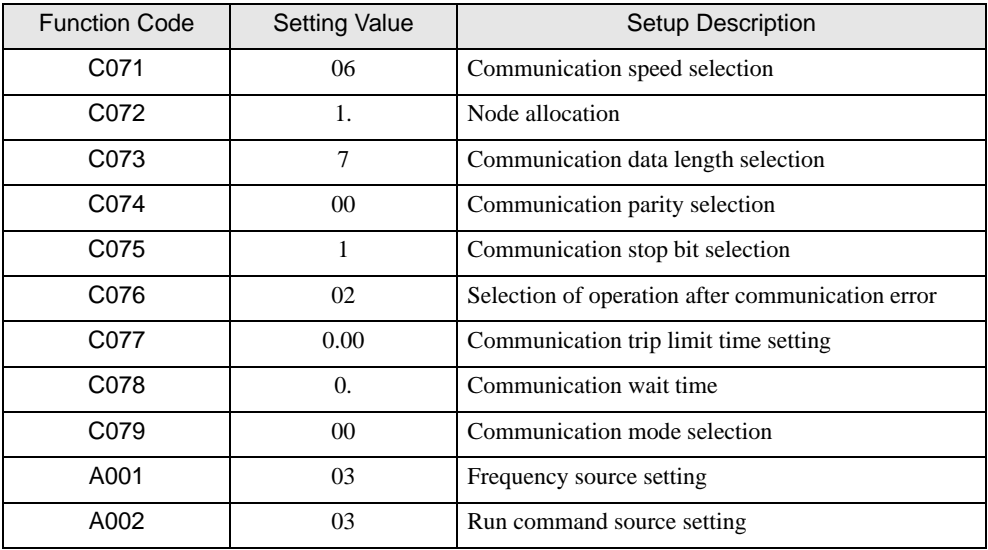

### <span id="page-14-0"></span>3.5 Setting Example 5

GP Pro-EX Settings

Communication Settings

To display the setup screen, from the [System Settings] workspace, select [Device/PLC].

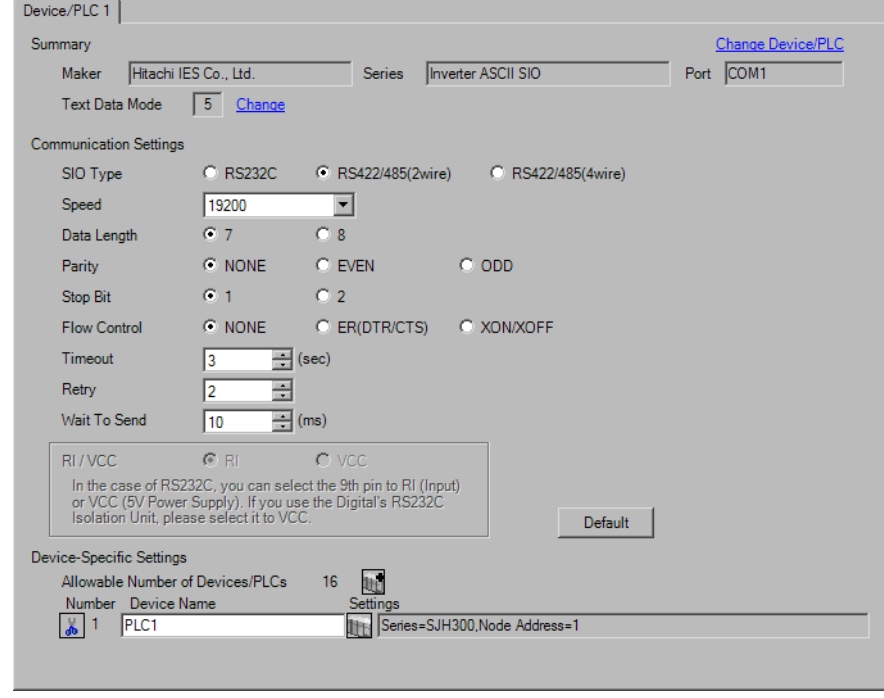

• When the inverter status is Tripping or UV, you need to set Wait to Send to 50ms or **IMPORTANT** more.

#### ◆ Device Setting

To display the [Individual Device Settings] dialog box, select the external device and click [H] [Settings] from [Device-Specific Settings] in the [Device/PLC] window. To connect multiple External Devices, click  $\|\cdot\|$  from [Device-Specific Settings] in the [Device/PLC] window to add another External Device.

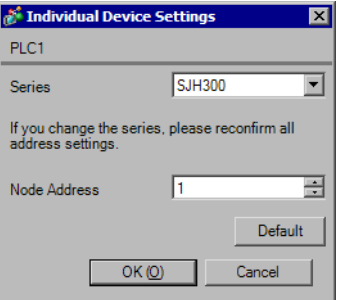

# External Device Settings

For External Device communication settings, use the FUNC key, Up key, Down key, and STR key located in the keypad of the External Device.

Refer to your External Device manual for details.

- 1 Turn ON the External Device.
- 2 Press FUNC key.
- 3 Press and hold Up key or Down key to display [C---].
- 4 Press FUNC key.
- 5 Press Up key to display the setting function code.
- 6 Press FUNC key.
- 7 Press Up key or Down key to select the setting value.
- 8 Press STR key.
- 9 Reboot the External Device.

### ◆ Setting Value

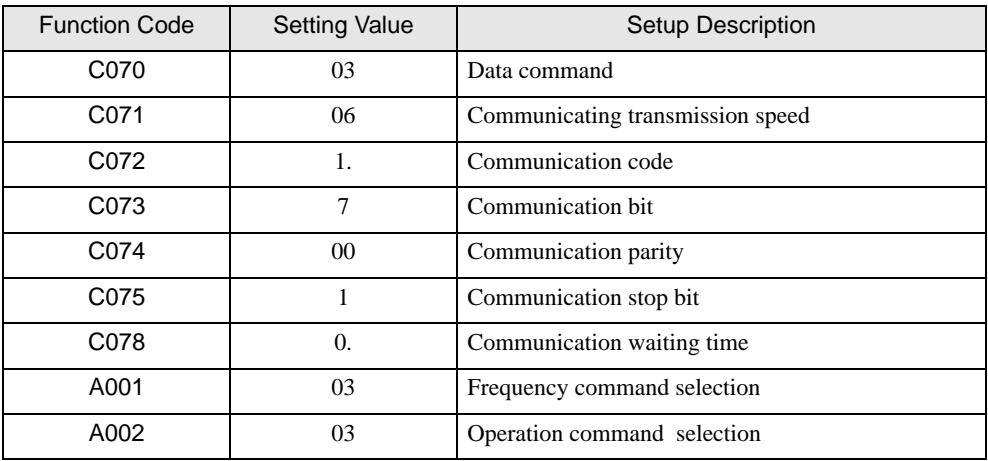

### <span id="page-16-0"></span>3.6 Setting Example 6

- GP Pro-EX Settings
- Communication Settings

To display the setup screen, from the [System Settings] workspace, select [Device/PLC].

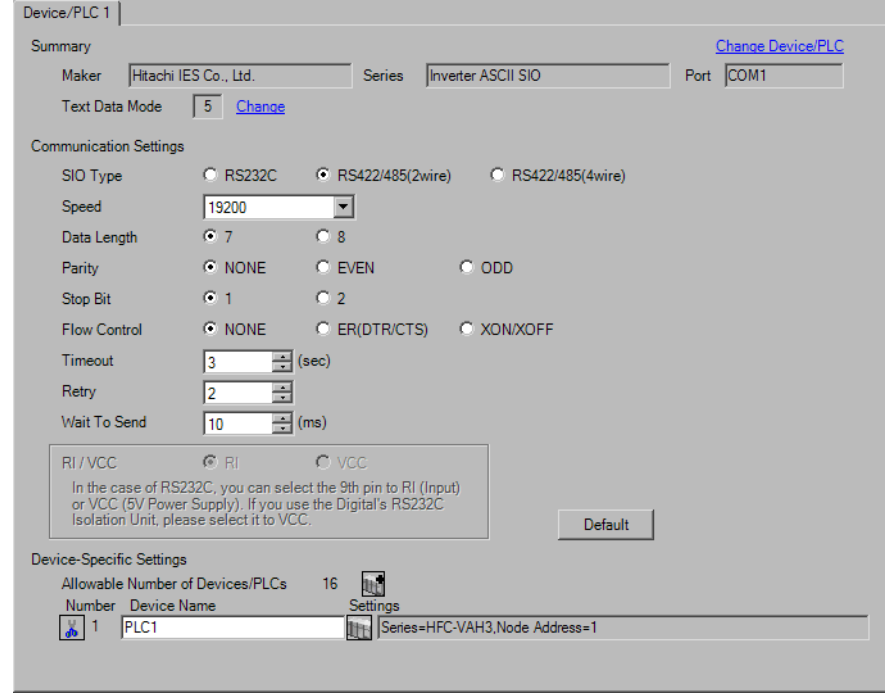

• When the inverter status is Tripping or UV, you need to set Wait to Send to 50ms or **IMPORTANT** more.

#### ◆ Device Setting

To display the [Individual Device Settings] dialog box, select the external device and click [Settings] from [Device-Specific Settings] in the [Device/PLC] window. To connect multiple External Devices, click  $f_{\text{eff}}$  from [Device-Specific Settings] in the [Device/PLC] window to add another External Device.

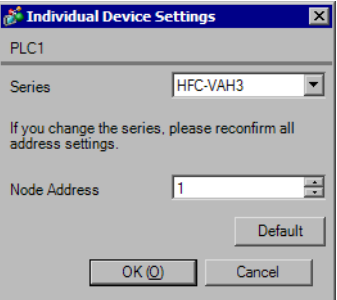

# External Device Settings

For External Device communication settings, use the FUNC key, Up key, Down key, and STR key located in the keypad of the External Device.

Refer to your External Device manual for details.

- 1 Turn ON the External Device.
- 2 Press FUNC key.
- 3 Press and hold Up key or Down key to display [C---].
- 4 Press FUNC key.
- 5 Press Up key to display the setting function code.
- 6 Press FUNC key.
- 7 Press Up key or Down key to select the setting value.
- 8 Press STR key.
- 9 Reboot the External Device.

### ◆ Setting Value

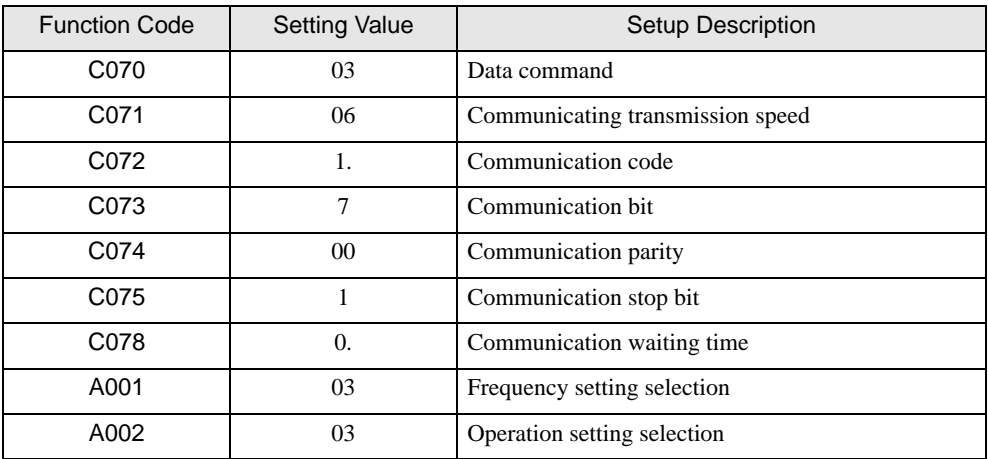

# <span id="page-18-0"></span>4 Setup Items

Set up the Display's communication settings in GP Pro-EX or in the Display's offline mode. The setting of each parameter must match that of the External Device.

)["3 Communication Settings" \(page 7\)](#page-6-0)

### 4.1 Setup Items in GP Pro-EX

### Communication Settings

To display the setup screen, from the [System Settings] workspace, select [Device/PLC].

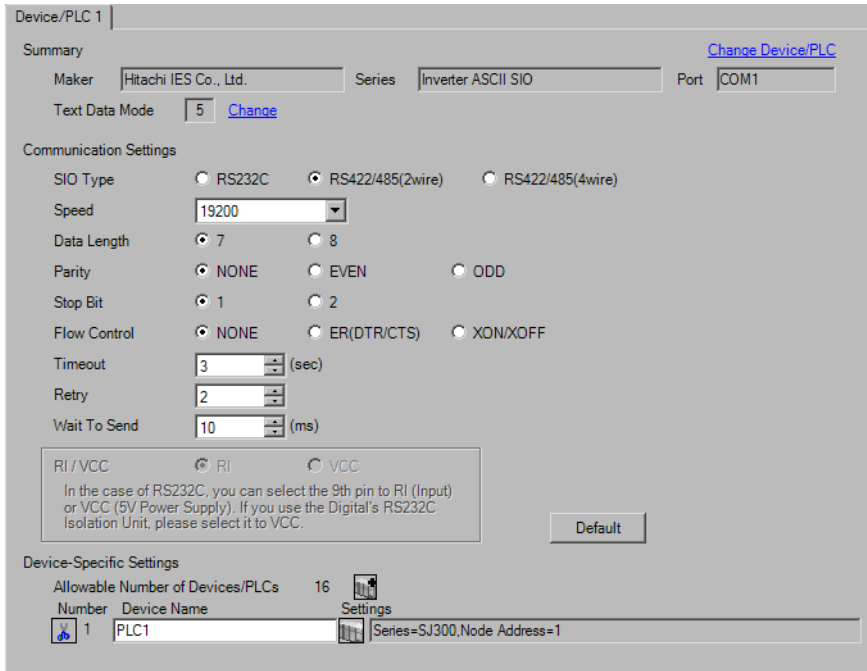

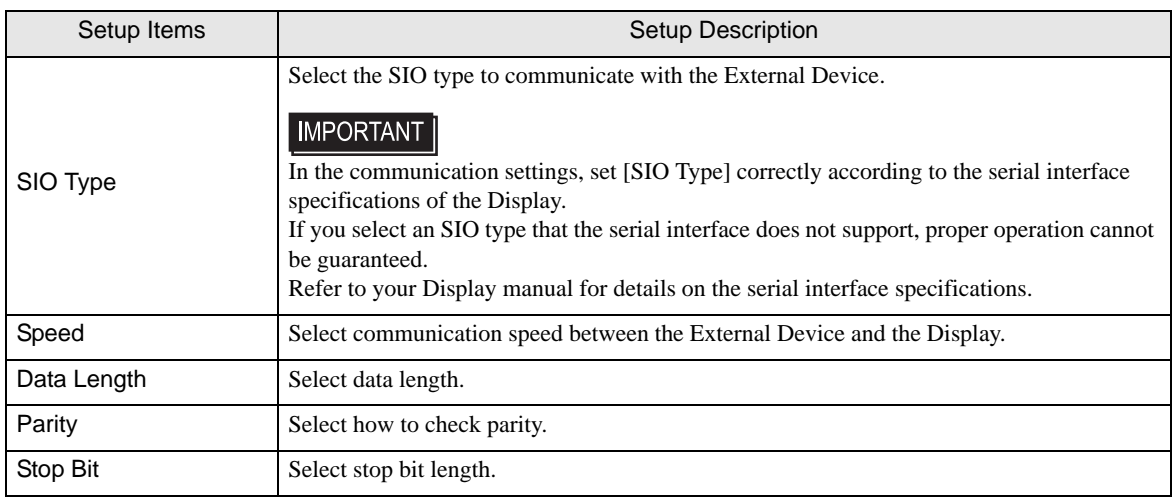

Continued

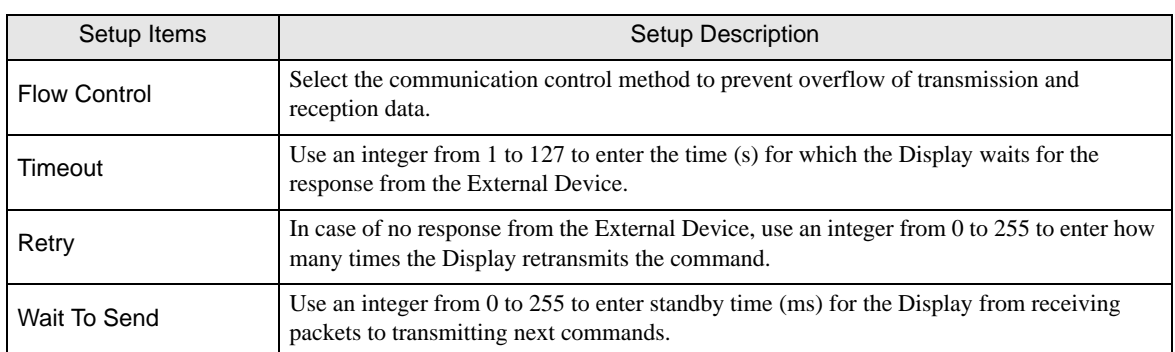

# **Device Setting**

To display the [Individual Device Settings] dialog box, select the external device and click [Settings] from [Device-Specific Settings] in the [Device/PLC] window. To connect multiple External Devices, click  $\begin{bmatrix} \cdot & \cdot & \cdot \\ \cdot & \cdot & \cdot \\ \cdot & \cdot & \cdot \end{bmatrix}$  from [Device-Specific Settings] in the [Device/PLC] window to add another External Device.

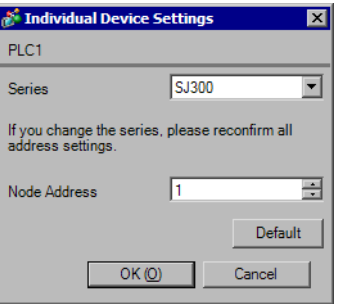

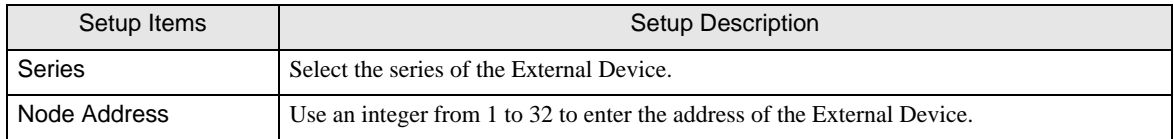

# 4.2 Setup Items in Offline Mode

#### • Refer to the Maintenance/Troubleshooting guide for information on how to enter offline mode **NOTE** or about the operation.

- Cf. Maintenance/Troubleshooting Guide "Offline Mode"
- The number of the setup items to be displayed for 1 page in the offline mode depends on the Display in use. Please refer to the Reference manual for details.

### ■ Communication Settings

To display the setting screen, touch [Device/PLC Settings] from [Peripheral Settings] in offline mode. Touch the External Device you want to set from the displayed list.

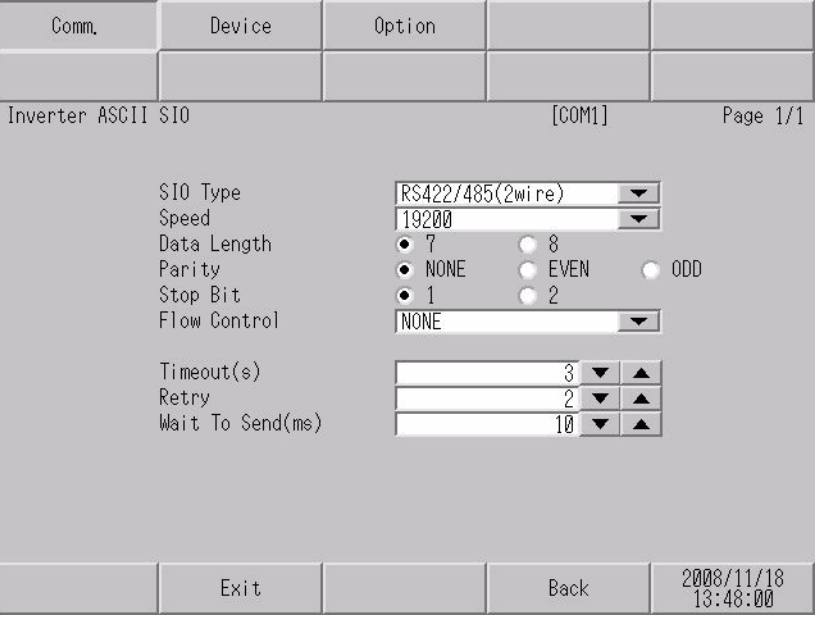

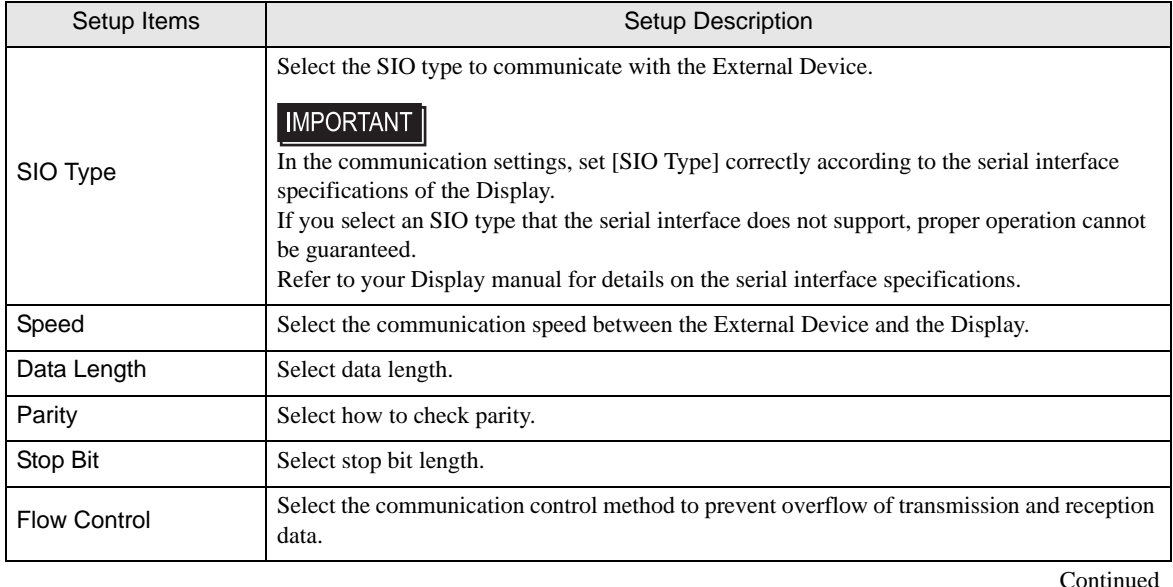

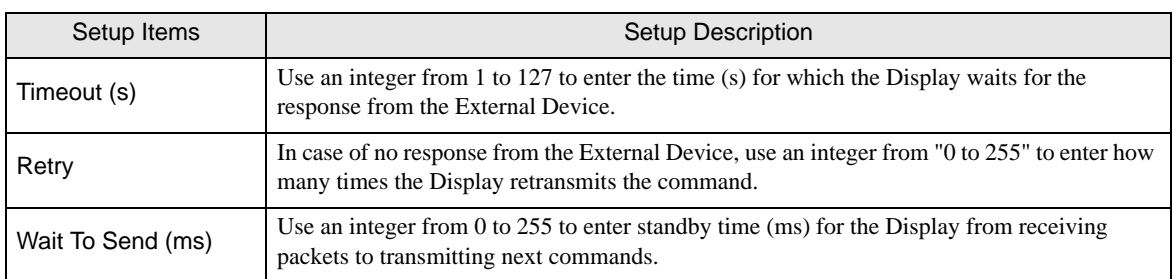

# Device Setting

To display the setting screen, touch [Device/PLC Settings] from [Peripheral Settings]. Touch the External Device you want to set from the displayed list, and touch [Device].

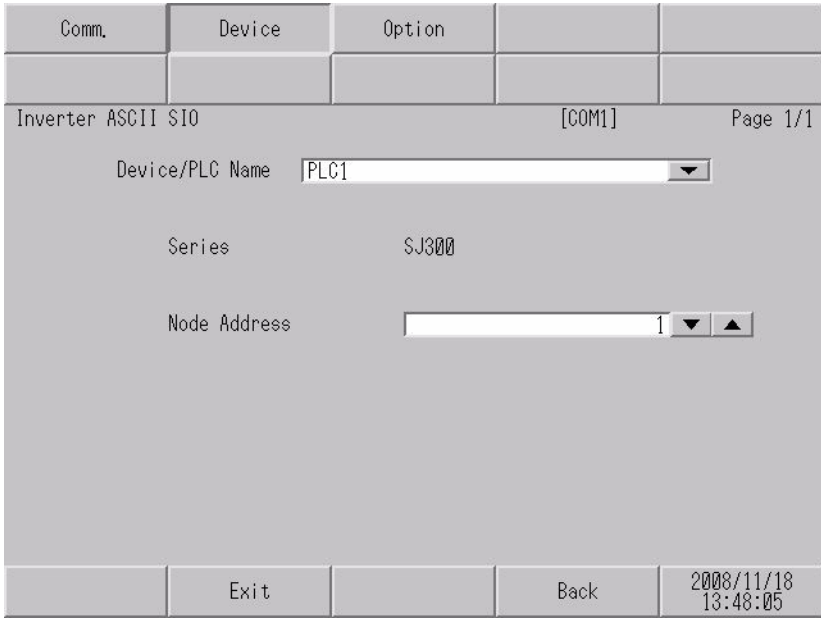

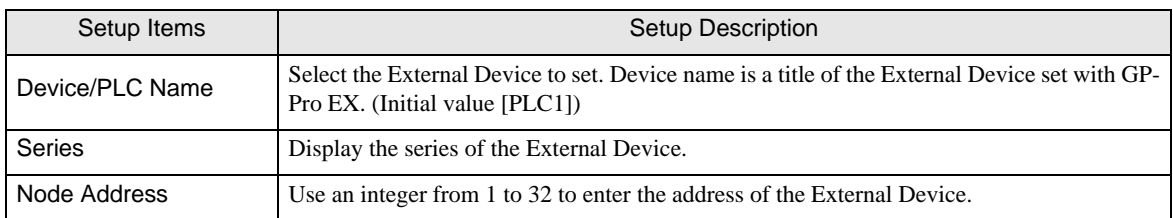

# <span id="page-22-0"></span>5 Cable Diagrams

The following cable diagrams may be different from cable diagrams recommended by Hitachi IES Co., Ltd. Please be assured there is no operational problem in applying the cable diagrams shown in this manual.

- The FG pin of the External Device body must be D-class grounded. Refer to your External Device manual for more details.
- The SG and FG are connected inside the Display. When connecting the External Device to the SG, design your system to avoid short-circuit loops.
- Connect an isolation unit if the communication is not stable due to noise or other factors.

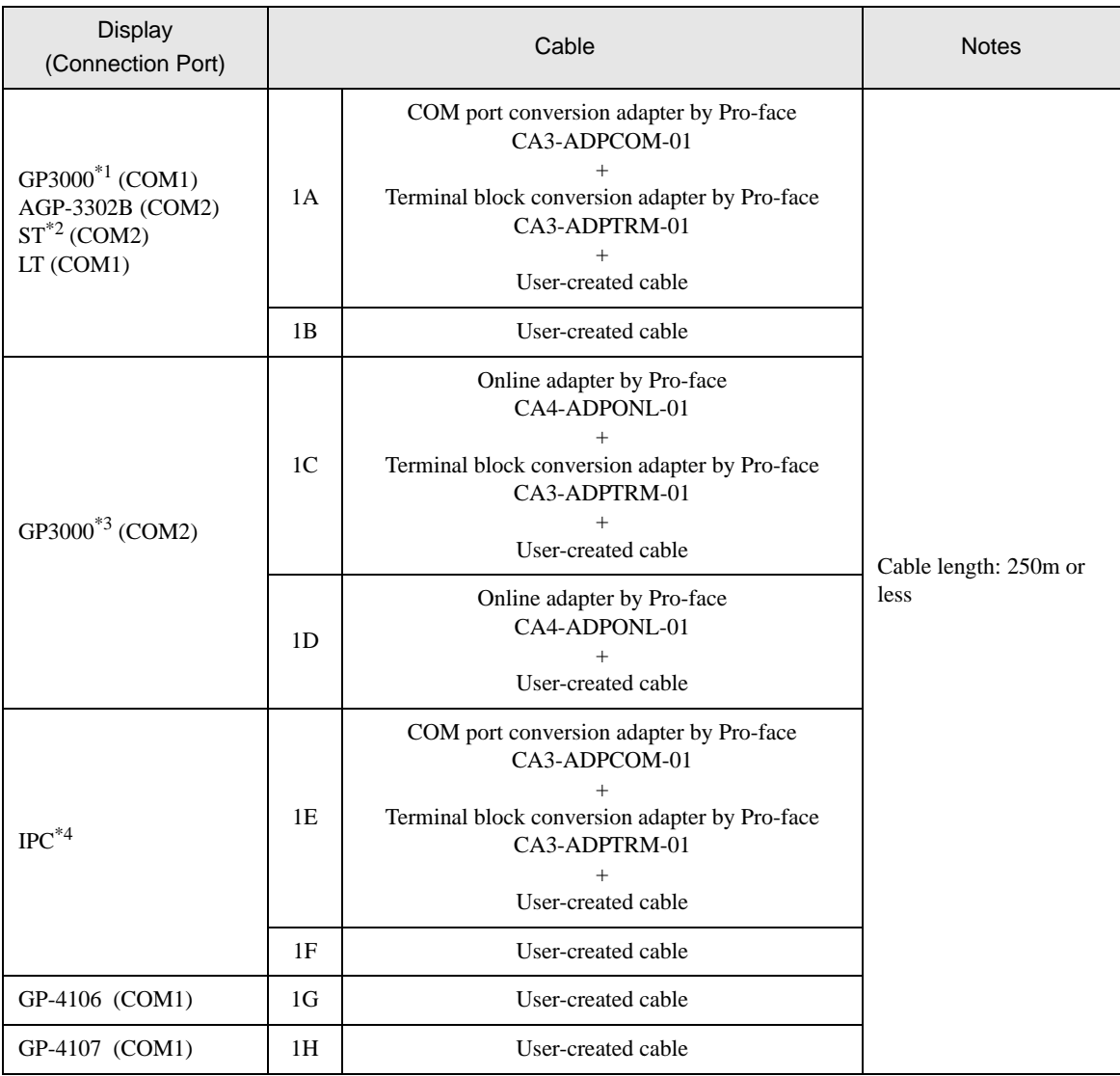

### <span id="page-22-1"></span>Cable Diagram 1

\*1 All GP3000 models except AGP-3302B

\*2 All ST models except AST-3211A and AST-3302B

\*3 All GP3000 models except GP-3200 series and AGP-3302B

- \*4 Only the COM port which can communicate by RS-422/485 (2 wire) can be used.  $\mathbb{F}$  "IPC COM Port" (page 4)
	- 1A)
	- 1:1 Connection

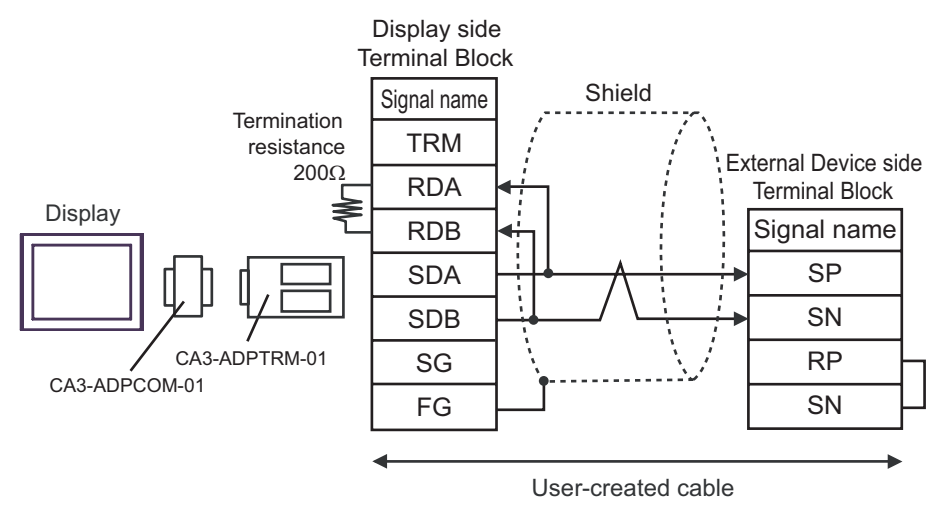

1:n Connection

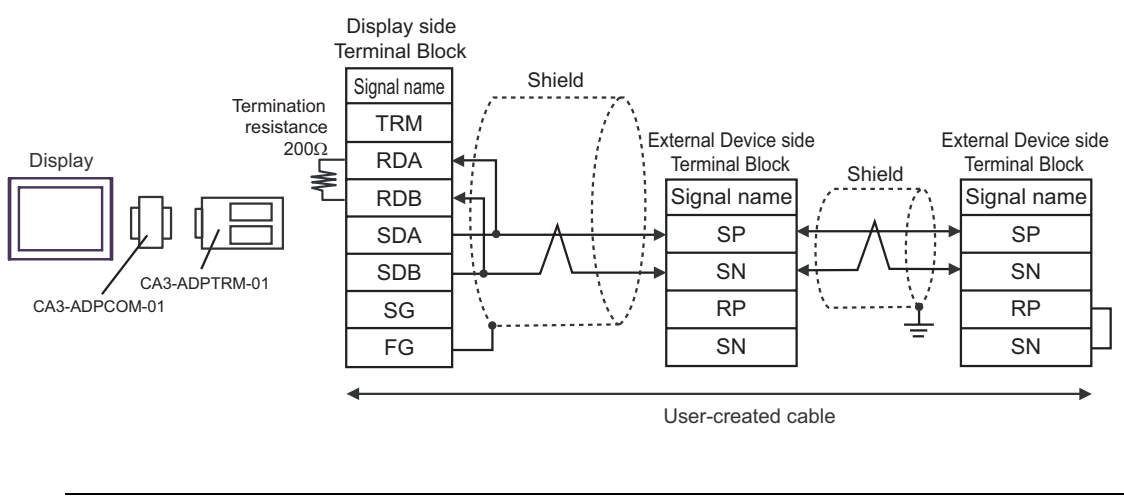

**NOTE** 

### 1B)

• 1:1 Connection

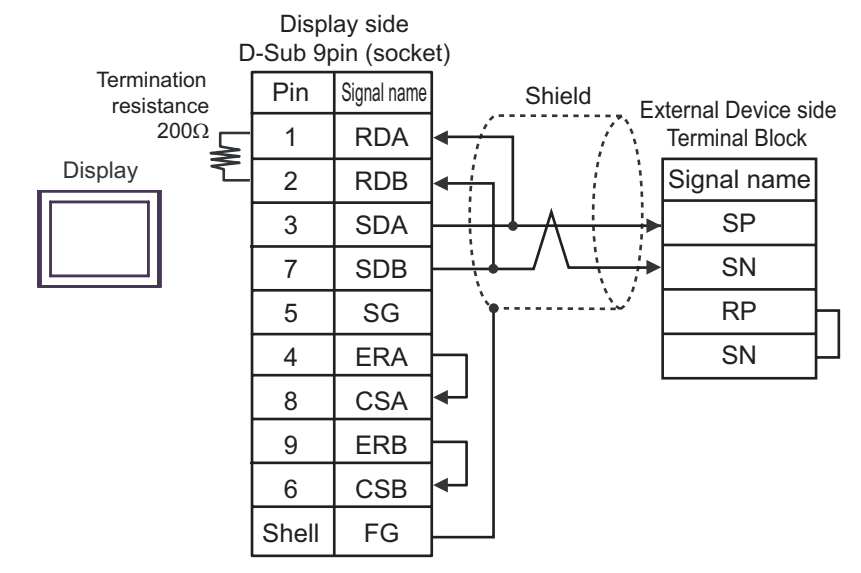

1:n Connection

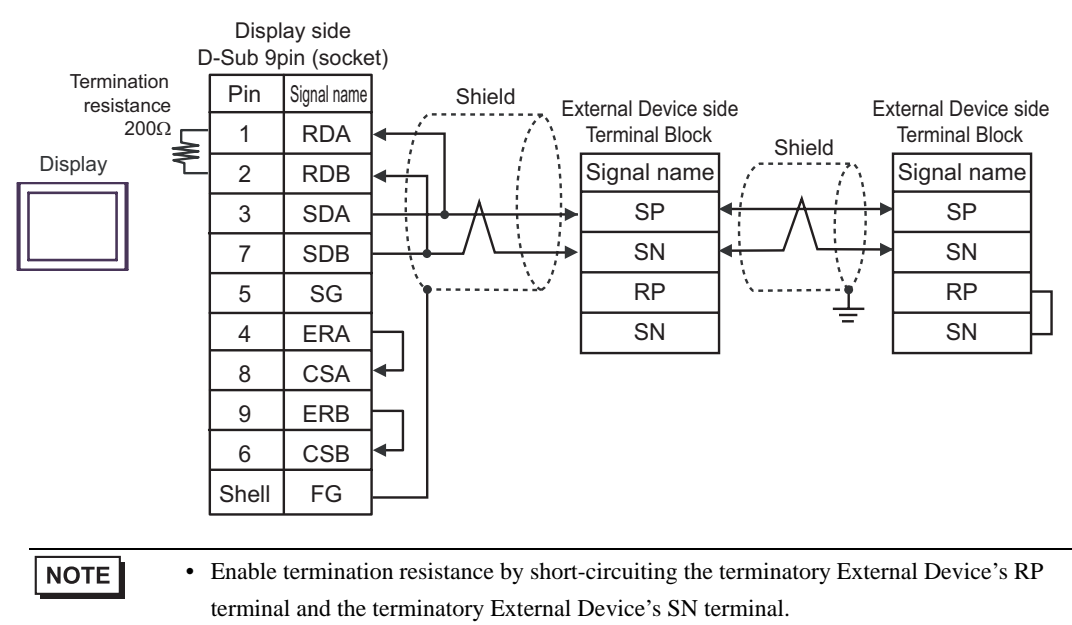

### 1C)

• 1:1 Connection

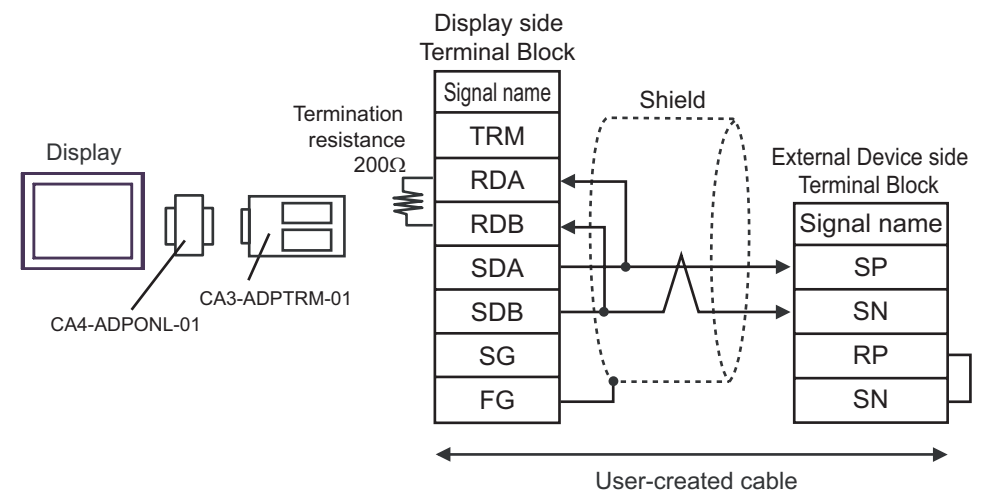

1:n Connection

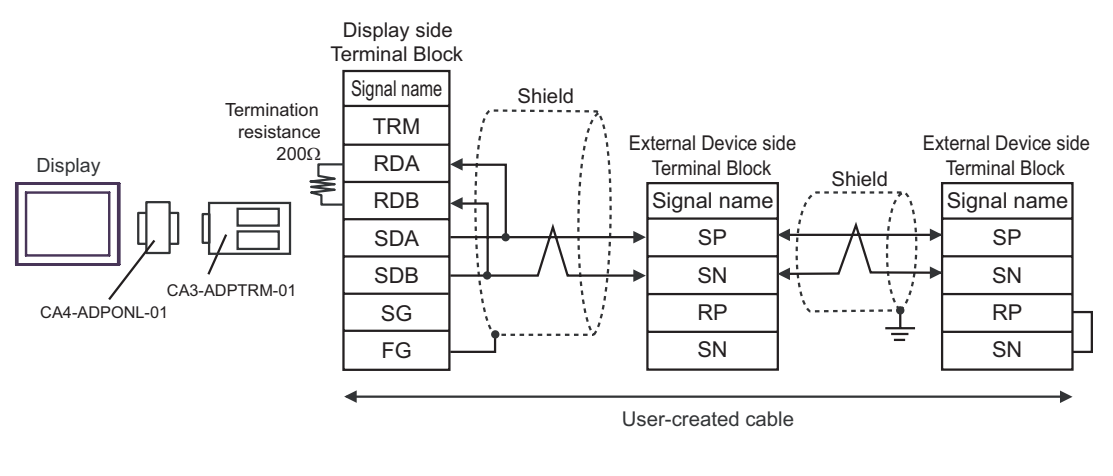

NOTE

### 1D)

• 1:1 Connection

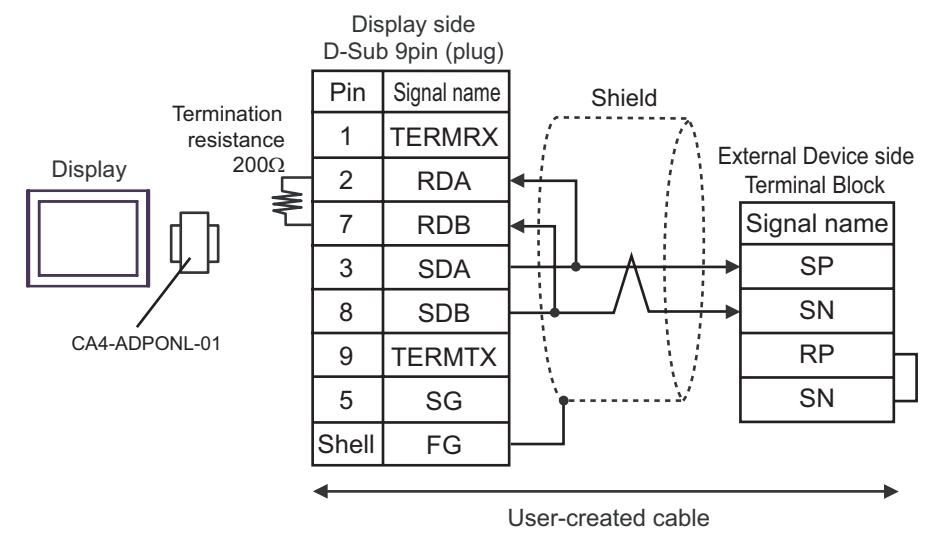

1:n Connection

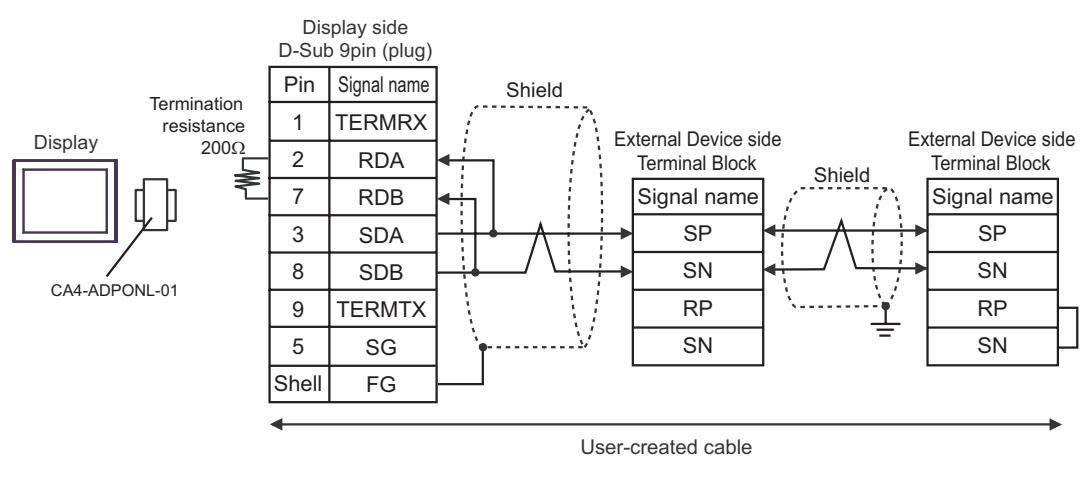

### NOTE

### 1E)

• 1:1 Connection

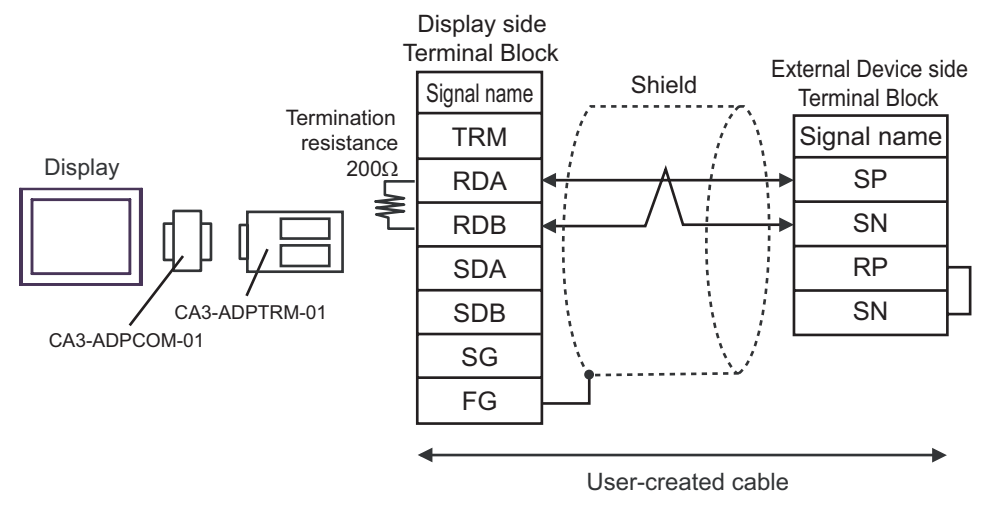

1:n Connection

**NOTE** 

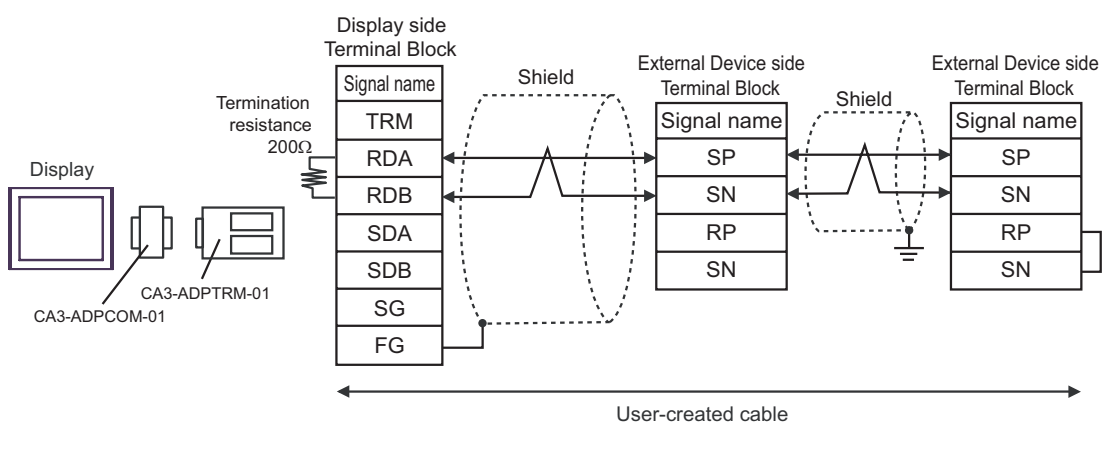

### 1F)

• 1:1 Connection

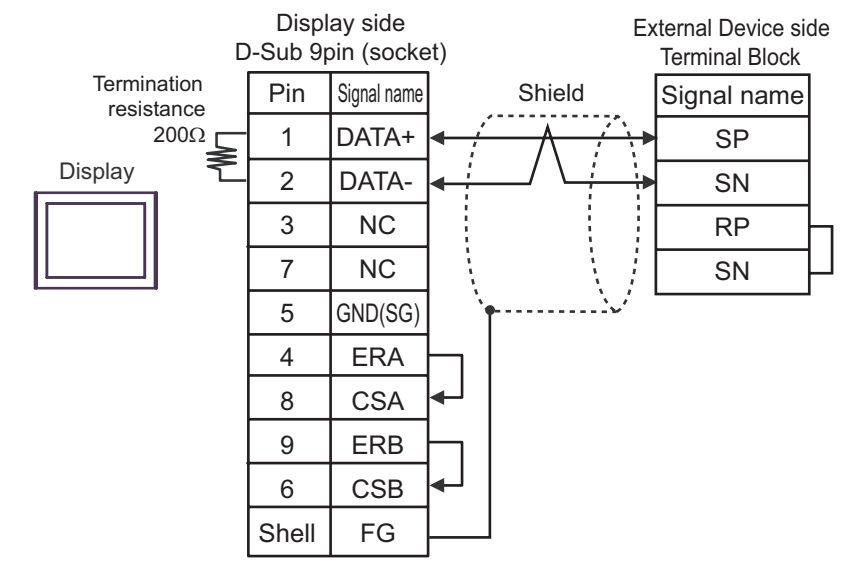

1:n Connection

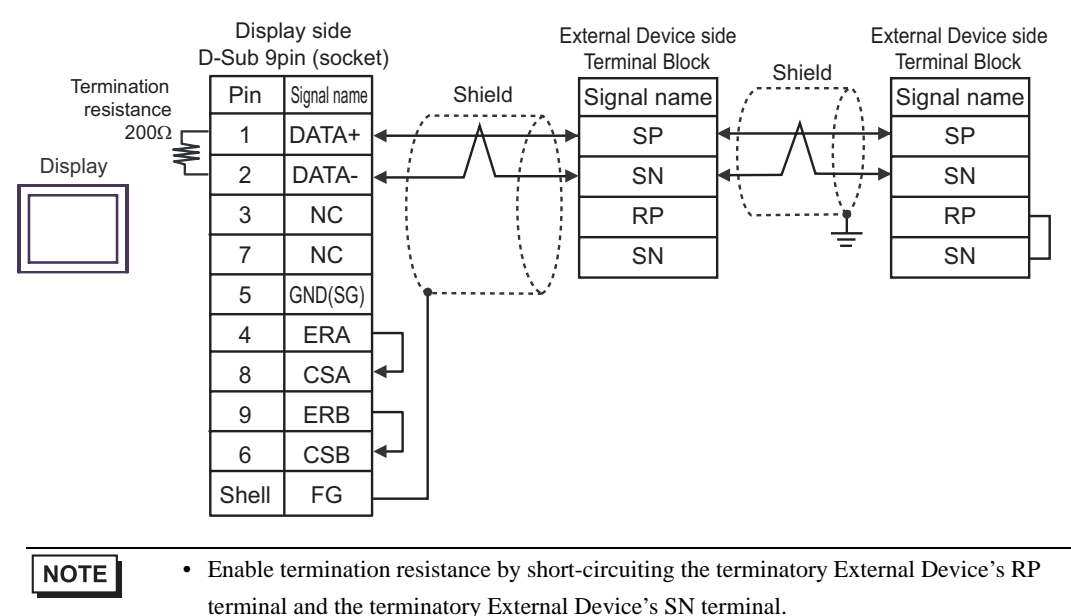

### 1G)

• 1:1 Connection

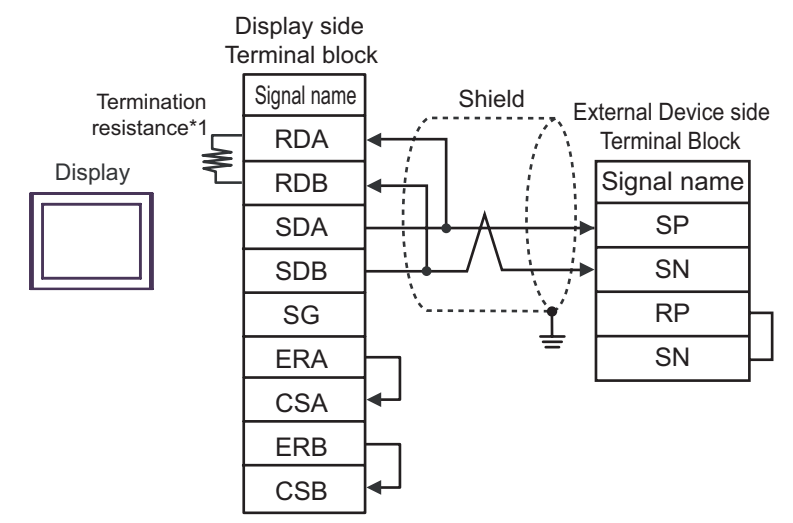

1:n Connection

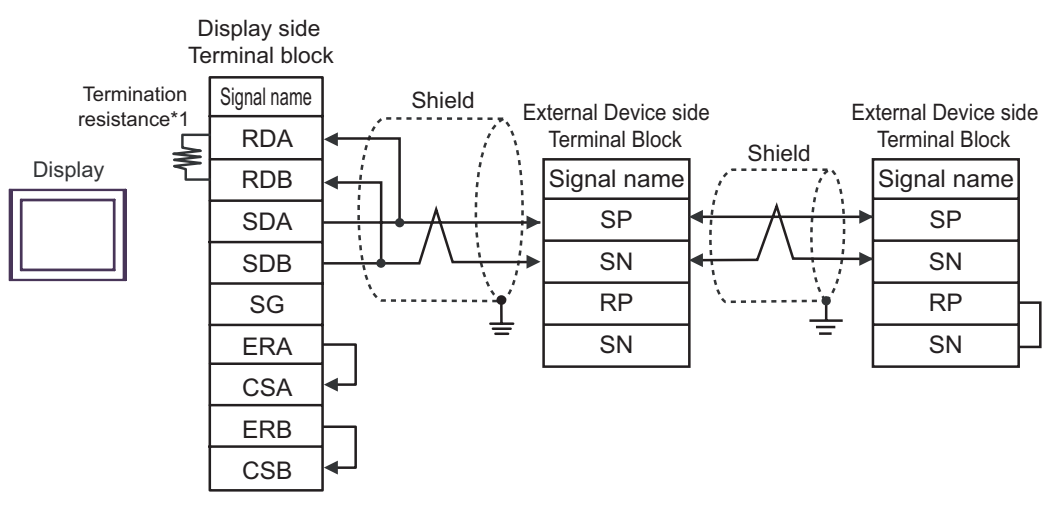

• Enable termination resistance by short-circuiting the terminatory External Device's RP **NOTE** terminal and the terminatory External Device's SN terminal.

\*1 The resistance in the Display is used as the termination resistance. Set the value of the DIP Switch on the rear of the Display as shown in the table below.

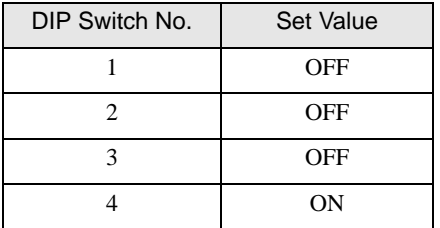

### 1H)

• 1:1 Connection

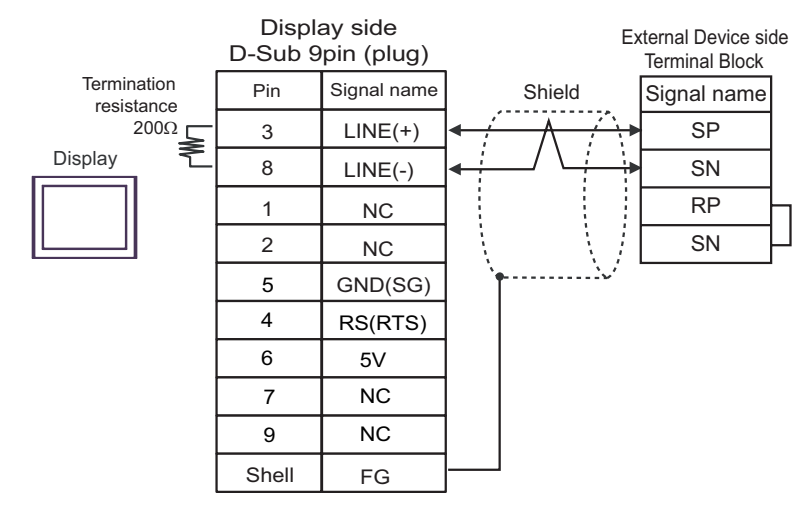

• 1:n Connection

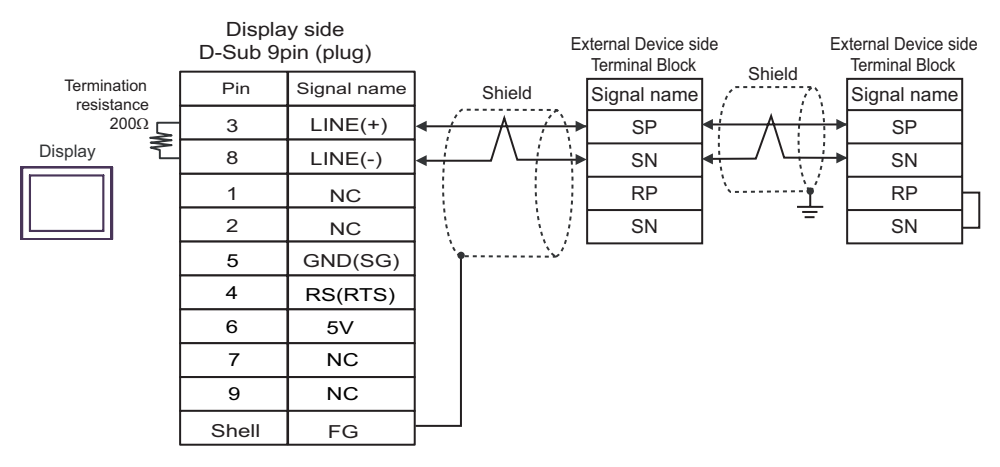

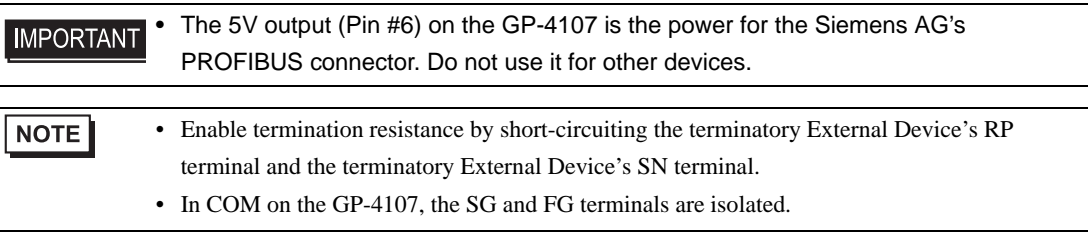

# <span id="page-31-0"></span>6 Supported Devices

The following table shows the range of supported device addresses. Please note that the actually supported range of the devices varies depending on the External Device to be used. Please check the actual range in the manual of your External Device.

# 6.1 L300P series

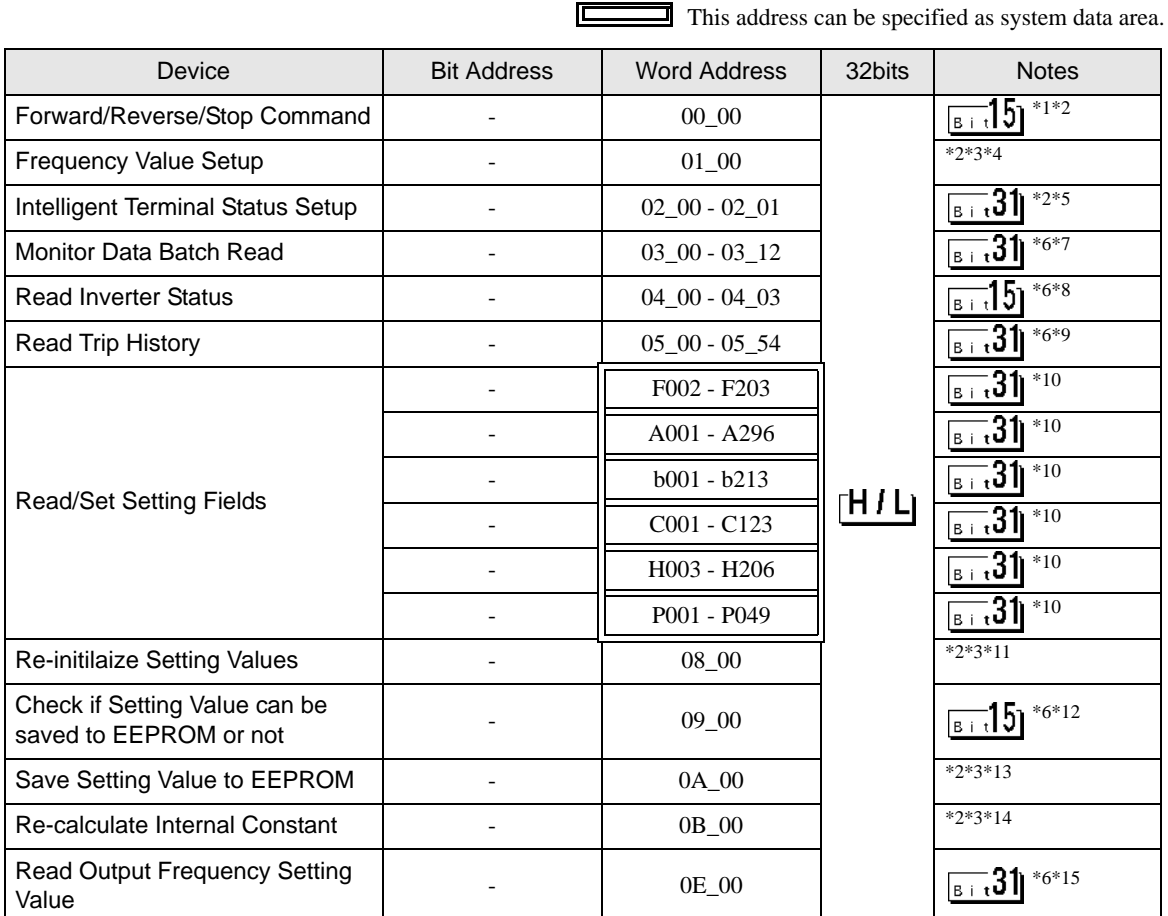

\*1 The device is allocated to Command 00 of the External Device. The following table describes Command 00's write-only parameter number.

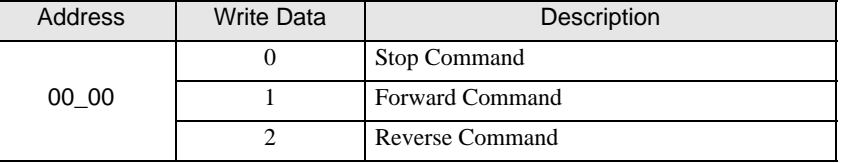

<span id="page-31-1"></span>\*2 Read disabled.

- <span id="page-31-2"></span>\*3 Word access only
- \*4 The device is allocated to Command 01 of the External Device. The following table describes Command 01's write-only parameter number. In a Display, it is treated as 32-bit data.

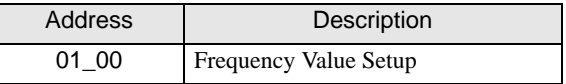

\*5 The device is allocated to Command 02 of the External Device.

The following table describes Command 02's write-only parameter number.

In the External Device, it is a 64-bit data block. However, in a Display, it is separated into two 32-bit data blocks.

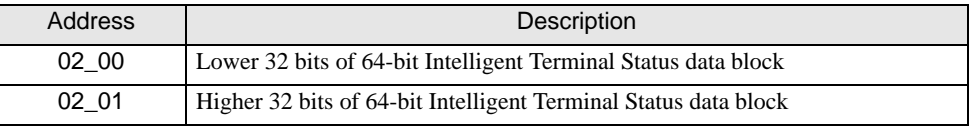

The table below shows the set values of the External Device. Refer to the External Device manual for set value details.

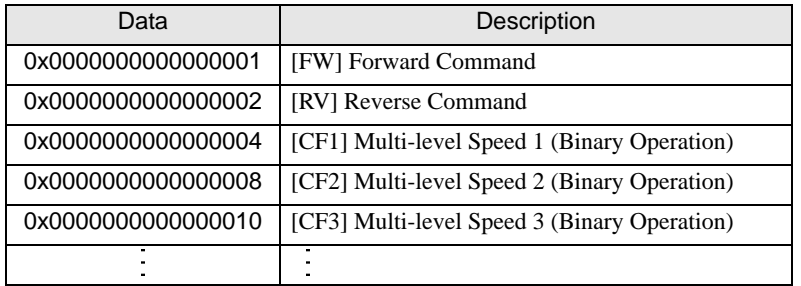

E.g. 1) When you want the External Device to operate in Forward Command and you also want to activate Multilevel Speed 1 and Multi-level Speed 2, write the following data to the External Device: Forward Command 0x0000000000000001 + Multi-level Speed 1 0x0000000000000004 + Multi-level Speed 2 0x0000000000000008 = 0x000000000000000D When you want to write data only to address 02\_00, "0" will be written to address 02\_01.

Use D-scripts's memory copy to simultaneously write data in address 02 00 and 02 01.

E.g. 2) When you want to clear Forward Command and remote operation data, write data "0x0000000200000001" to the External Device. This 64-bit data will be divided into two units of 32-bit data each, and will be written to the LS area. E.g., "0x00000001" will be written to LS100, and "0x00000002" will be written to LS101.

Use memcpy() (memory copy) function to copy the LS area data to address 02  $\,$  00. This writes data "0x0000000200000001" to the External Device.

- D-Script Example [w:01/LS0100]=0x00000001 [w:01/LS0101]=0x00000001 memcpy([w:01/02\_00],[w:01/LS0100],2)
- \*6 Write disabled.
- \*7 The device is allocated to Command 03 of the External Device. The following table describes Command 03's read-only data.

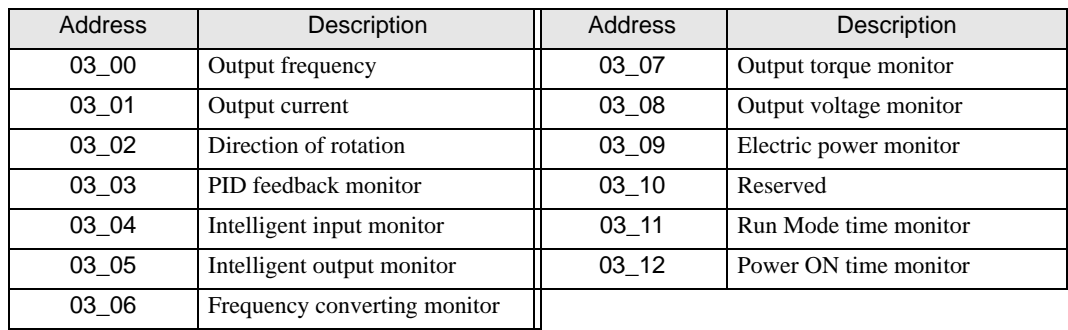

\*8 The device is allocated to Command 04 of the External Device. The following table describes Command 04's read-only data.

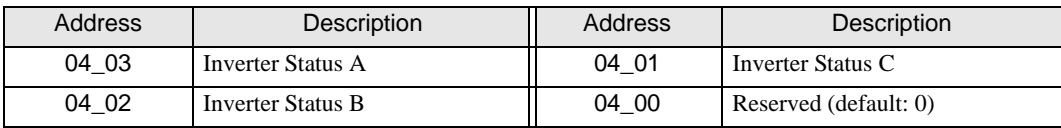

\*9 The device is allocated to Command 05 of the External Device. The following table describes Command 05's read-only data.

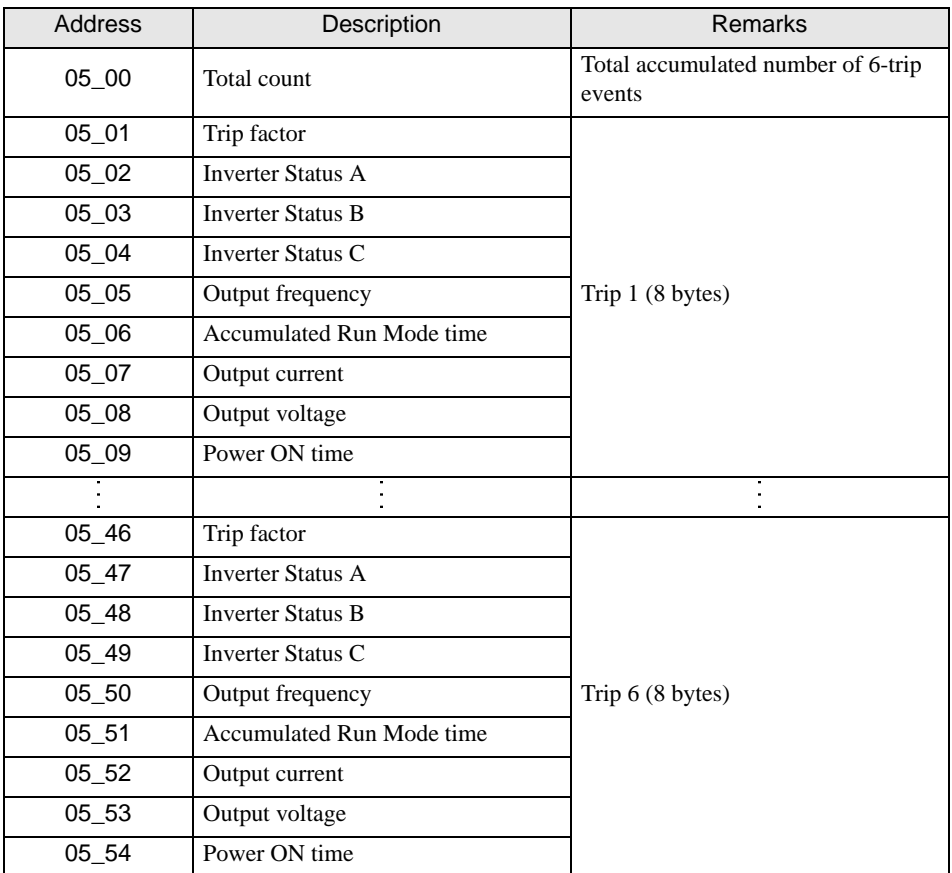

- \*10 Some setting items are read-only or write-only. Check the setting permissions in the External Device manual before reading/writing a setting item.
- \*11 The device is allocated to Command 08 of the External Device. The following table describes Command 08 data. This command is an instruction and is write-only. In a Display, writing data issues instructions to the External Device.

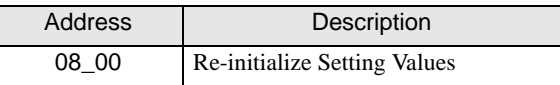

\*12 The device is allocated to Command 09 of the External Device. The following table describes Command 09 data.

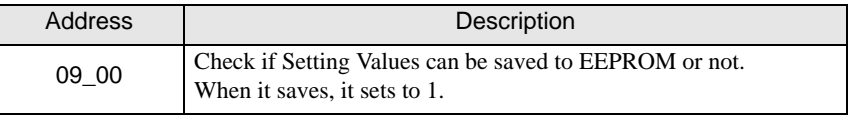

\*13 The device is allocated to Command 0A of the External Device. The following table describes Command 0A data. This command is an instruction and is write-only. In a Display, writing data issues instructions to the External Device.

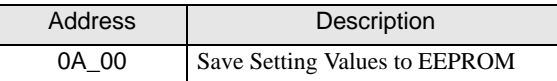

\*14 The device is allocated to Command 0B of the External Device. The following table describes Command 0B data. This command is an instruction and is write-only. In a Display, writing data issues instructions to the External Device. In a Display, it is treated as 16-bit data.

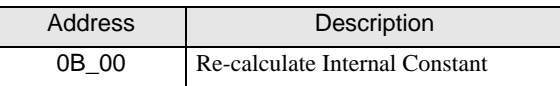

\*15 The device is allocated to Command 0E of the External Device. The following table describes Command 0E data. This address is read-only.

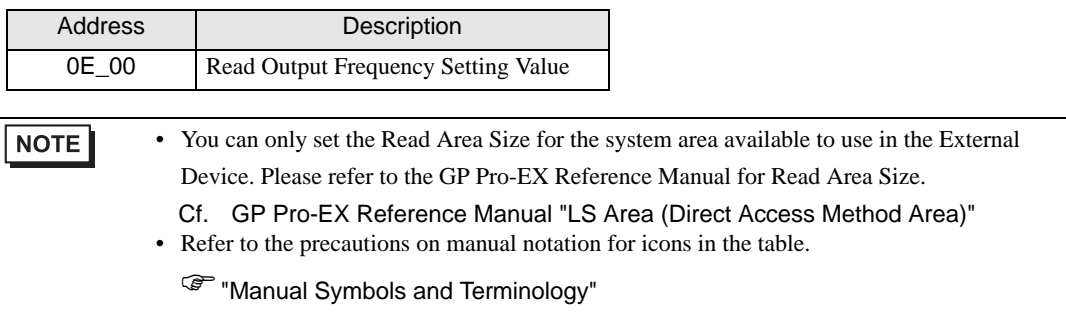

# 6.2 SJ300 series

This address can be specified as system data area.

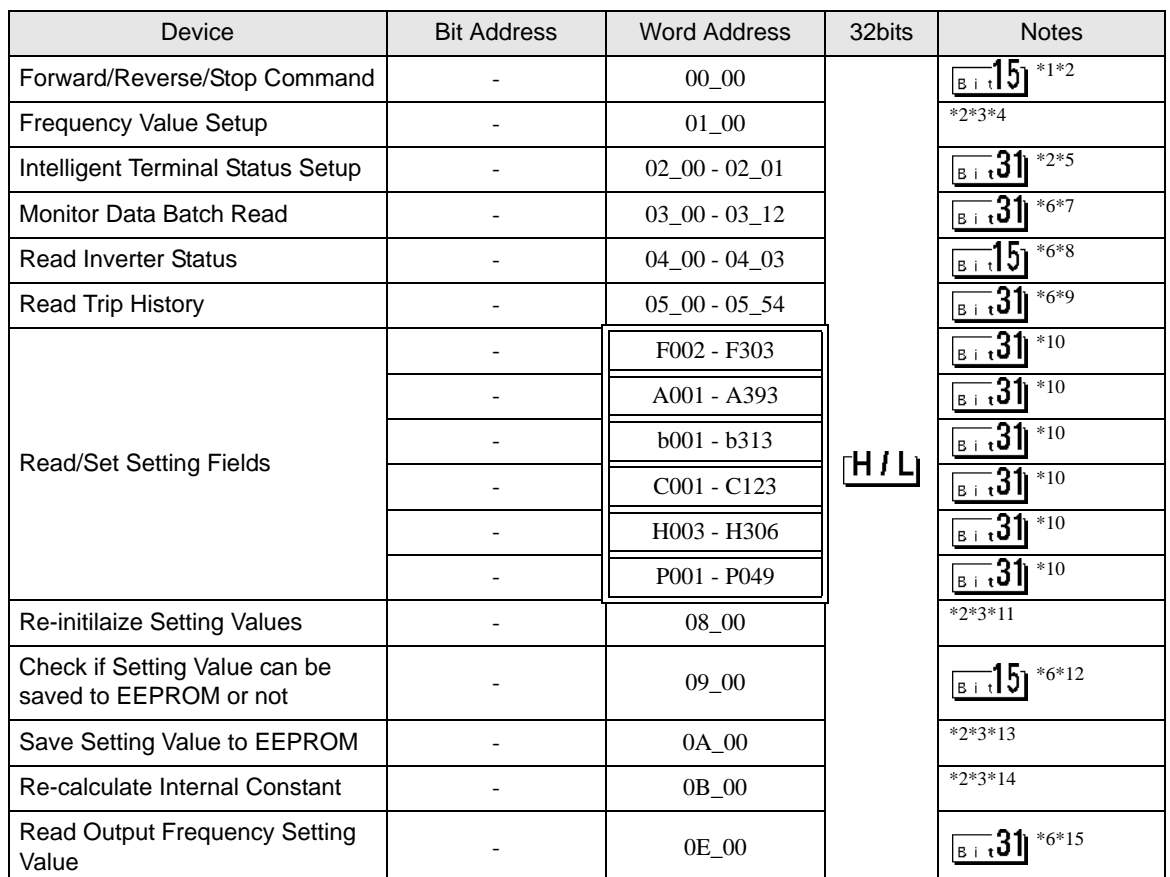

\*1 The device is allocated to Command 00 of the External Device. The following table describes Command 00's write-only parameter number.

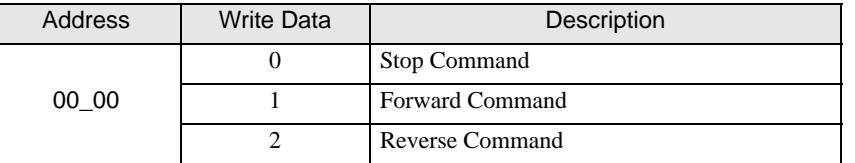

- \*2 Read disabled.
- \*3 Word access only
- \*4 The device is allocated to Command 01 of the External Device. The following table describes Command 01's write-only parameter number. In a Display, it is treated as 32-bit data.

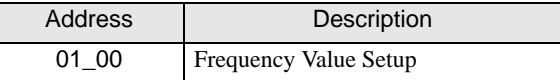

\*5 The device is allocated to Command 02 of the External Device.

The following table describes Command 02's write-only parameter number.

In the External Device, it is a 64-bit data block. However, in a Display, it is separated into two 32-bit data blocks.

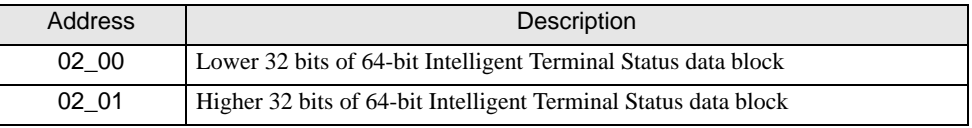

The table below shows the set values of the External Device. Refer to the External Device manual for set value details.

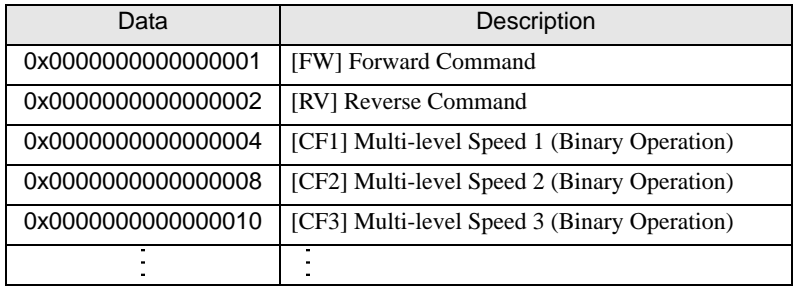

E.g. 1) When you want the External Device to operate in Forward Command and also you want to activate Multilevel Speed 1 and Multi-level Speed 2, write the following data to the External Device: Forward Command 0x0000000000000001 + Multi-level Speed 1 0x0000000000000004 + Multi-level Speed 2 0x0000000000000008 = 0x000000000000000D When you want to write data only to address 02\_00, "0" will be written to address 02\_01.

Use D-scripts's memory copy to simultaneously write data in address 02 00 and 02 01.

E.g. 2) When you want to clear Forward Command and remote operation data, write data "0x0000000200000001" to the External Device. This 64-bit data will be divided into two units of 32-bit data each, and will be written to the LS area. E.g., "0x00000001" will be written to LS100, and "0x00000002" will be written to LS101.

Use memcpy() (memory copy) function to copy the LS area data to address 02  $\,$  00. This writes data "0x0000000200000001" to the External Device.

- D-Script Example [w:01/LS0100]=0x00000001 [w:01/LS0101]=0x00000001 memcpy([w:01/02\_00],[w:01/LS0100],2)
- \*6 Write disabled.
- \*7 The device is allocated to Command 03 of the External Device. The following table describes Command 03's read-only data.

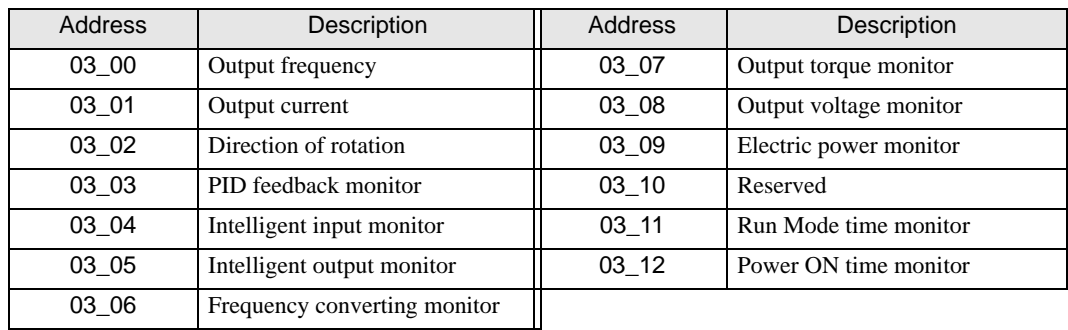

\*8 The device is allocated to Command 04 of the External Device. The following table describes Command 04's read-only data.

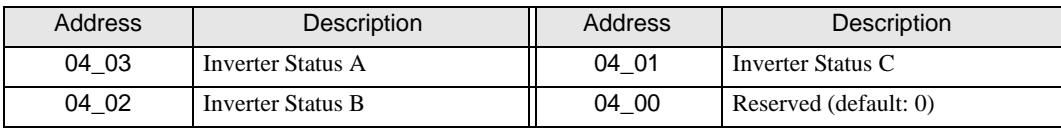

\*9 The device is allocated to Command 05 of the External Device. The following table describes Command 05's read-only data.

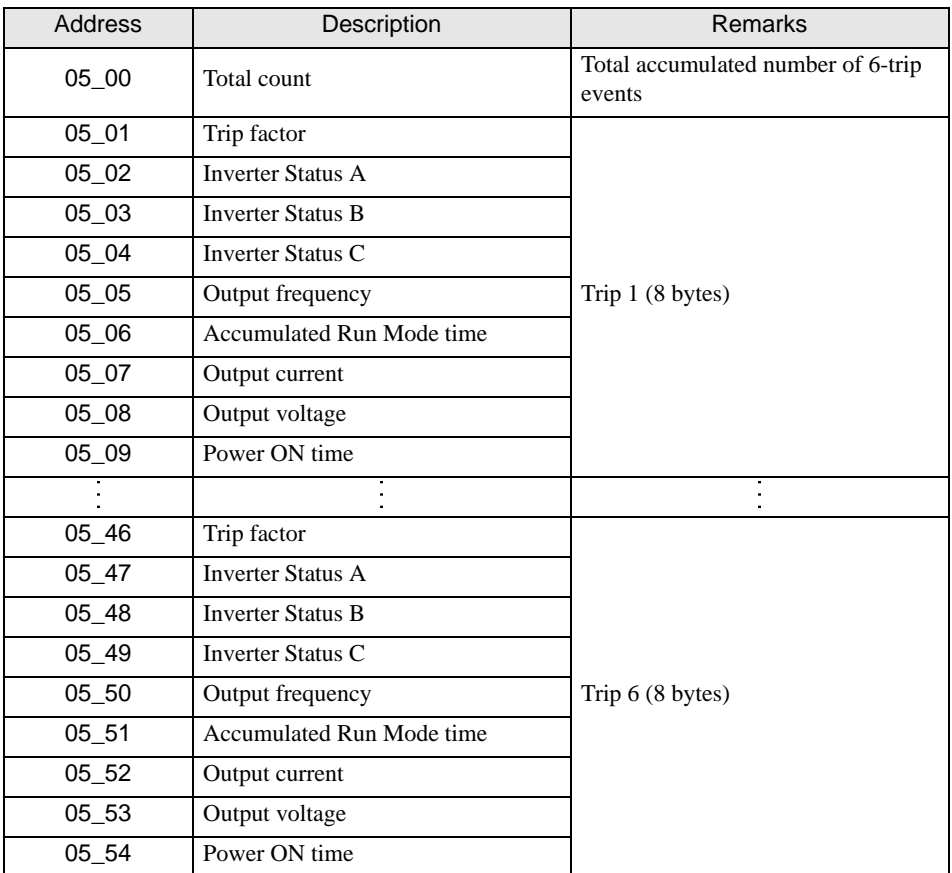

- <span id="page-37-0"></span>\*10 Some setting items are read-only or write-only. Check the setting permissions in the External Device manual before reading/writing a setting item.
- \*11 The device is allocated to Command 08 of the External Device. The following table describes Command 08 data. This command is an instruction and is write-only. In Display, writing data issues instructions to the External Device.

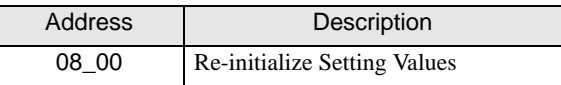

\*12 The device is allocated to Command 09 of the External Device. The following table describes Command 09 data.

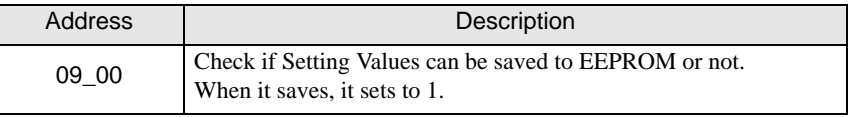

\*13 The device is allocated to Command 0A of the External Device. The following table describes Command 0A data. This command is an instruction and is write-only. In Display, writing data issues instructions to the External Device.

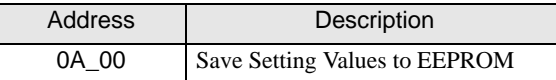

\*14 The device is allocated to Command 0B of the External Device. The following table describes Command 0B data. This command is an instruction and is write-only. In Display, writing data issues instructions to the External Device. In a Display, it is treated as 16-bit data.

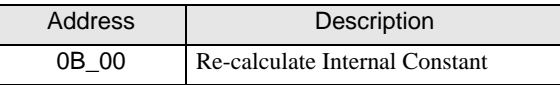

\*15 The device is allocated to Command 0E of the External Device. The following table describes Command 0E data. This address is read-only.

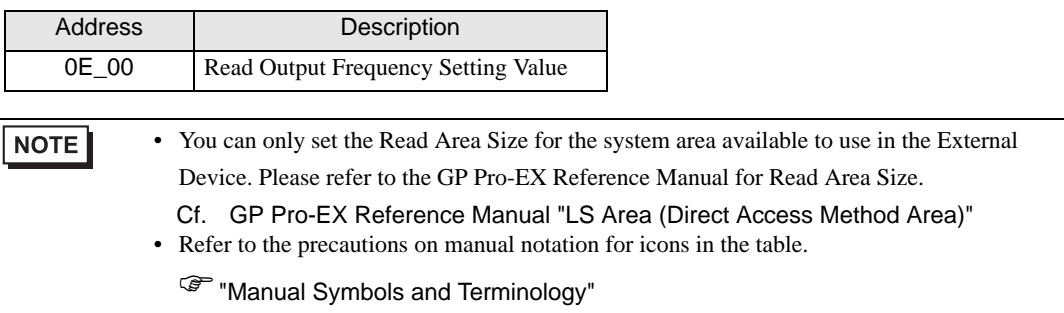

# 6.3 SJ700 series

This address can be specified as system data area.

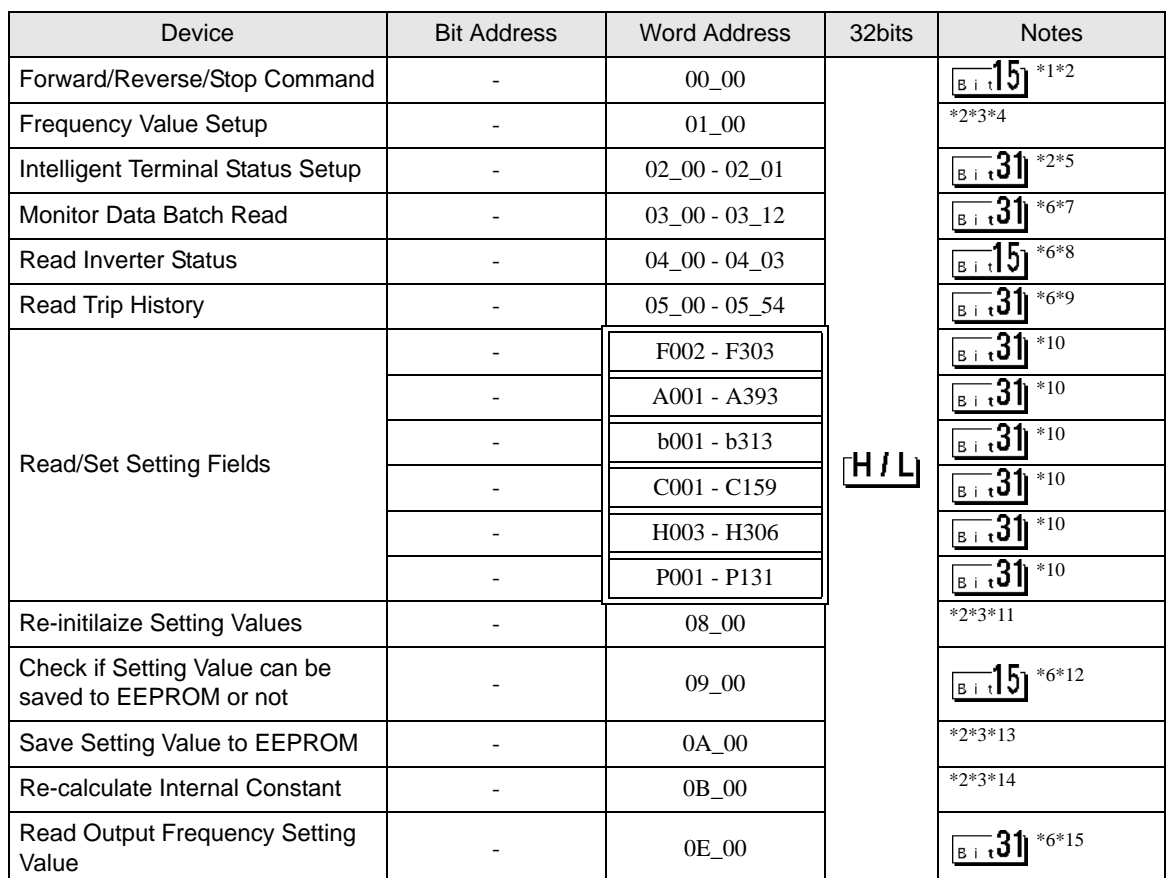

\*1 The device is allocated to Command 00 of the External Device. The following table describes Command 00's write-only parameter number.

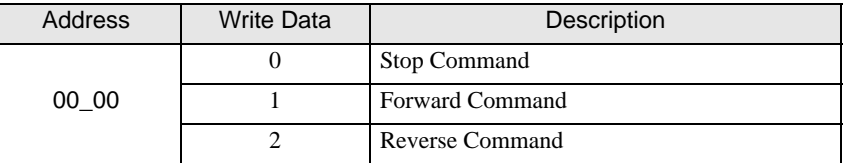

- \*2 Read disabled.
- \*3 Word access only
- \*4 The device is allocated to Command 01 of the External Device. The following table describes Command 01's write-only parameter number. In a Display, it is treated as 32-bit data.

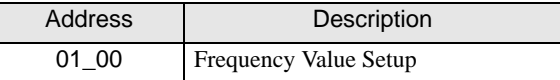

\*5 The device is allocated to Command 02 of the External Device.

The following table describes Command 02's write-only parameter number.

In the External Device, it is a 64-bit data block. However, in a Display, it is separated into two 32-bit data blocks.

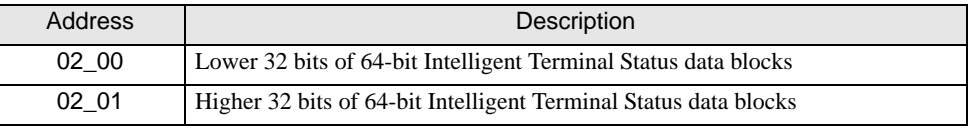

The table below shows the set values of the External Device. Refer to the External Device manual for set value details.

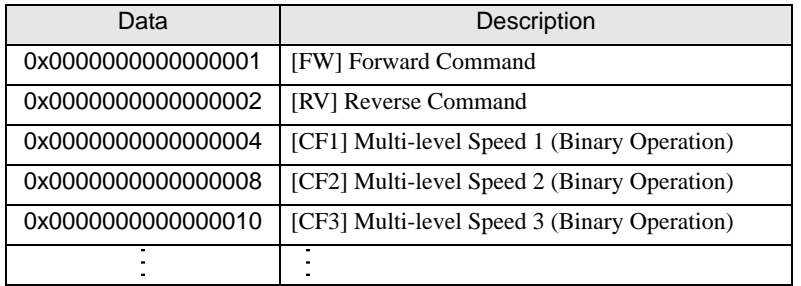

E.g. 1) When you want the External Device to operate in Forward Command and also you want to activate Multilevel Speed 1 and Multi-level Speed 2, write the following data to the External Device: Forward Command 0x0000000000000001 + Multi-level Speed 1 0x0000000000000004 + Multi-level Speed 2 0x0000000000000008 = 0x000000000000000D When you want to write data only to address 02\_00, "0" will be written to address 02\_01.

Use D-scripts's memory copy to simultaneously write data in address 02 00 and 02 01.

E.g. 2) When you want to clear Forward Command and remote operation data, write data "0x0000000200000001" to the External Device. This 64-bit data will be divided into two units of 32-bit data each, and will be written to the LS area. E.g., "0x00000001" will be written to LS100, and "0x00000002" will be written to LS101.

Use memcpy() (memory copy) function to copy the LS area data to address 02  $\,$  00. This writes data "0x0000000200000001" to the External Device.

- D-Script Example [w:01/LS0100]=0x00000001 [w:01/LS0101]=0x00000001 memcpy([w:01/02\_00],[w:01/LS0100],2)
- <span id="page-40-0"></span>\*6 Write disabled.
- \*7 The device is allocated to Command 03 of the External Device. The following table describes Command 03's read-only data.

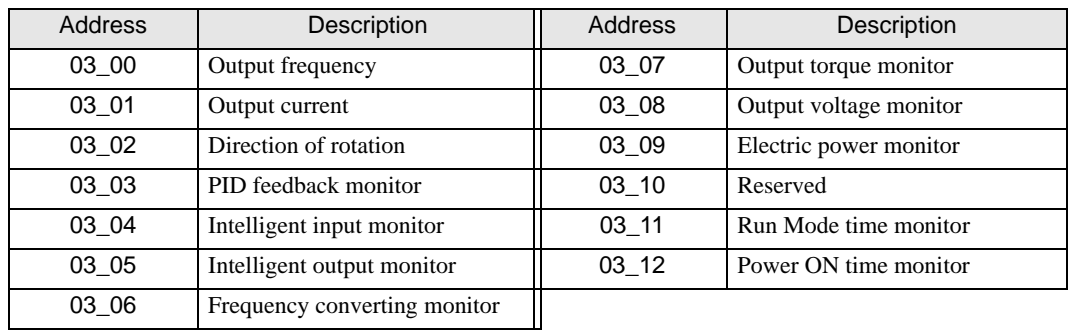

\*8 The device is allocated to Command 04 of the External Device. The following table describes Command 04's read-only data.

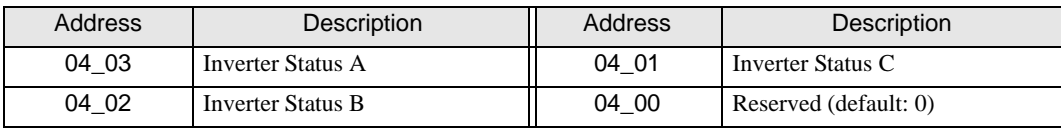

\*9 The device is allocated to Command 05 of the External Device. The following table describes Command 05's read-only data.

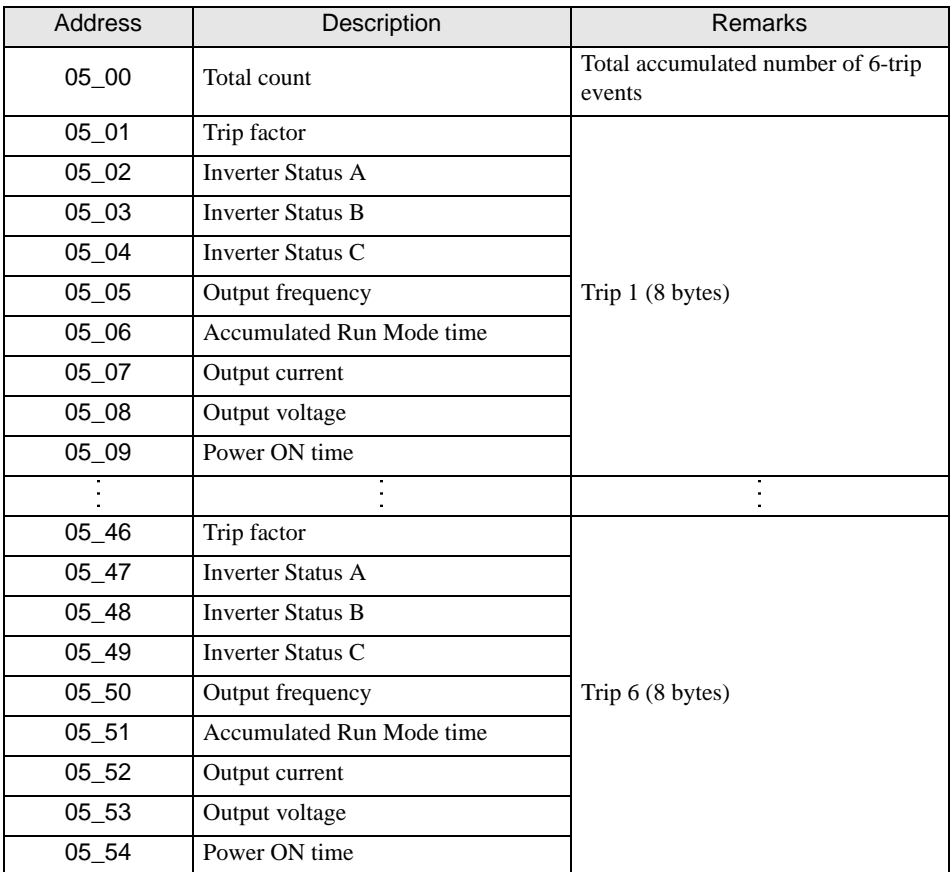

- <span id="page-41-0"></span>\*10 Some setting items are read-only or write-only. Check the setting permissions in the External Device manual before reading/writing a setting item.
- \*11 The device is allocated to Command 08 of the External Device. The following table describes Command 08 data. This command is an instruction and is write-only. In Display, writing data issues instructions to the External Device.

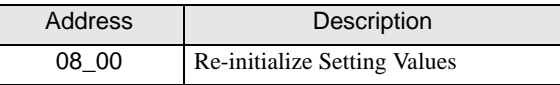

\*12 The device is allocated to Command 09 of the External Device. The following table describes Command 09 data.

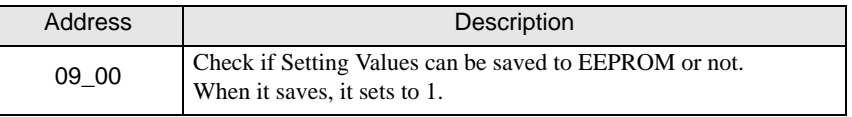

\*13 The device is allocated to Command 0A of the External Device. The following table describes Command 0A data. This command is an instruction and is write-only. In Display, writing data issues instructions to the External Device.

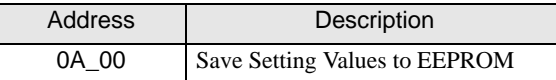

\*14 The device is allocated to Command 0B of the External Device. The following table describes Command 0B data. This command is an instruction and is write-only. In Display, writing data issues instructions to the External Device. In a Display, it is treated as 16-bit data.

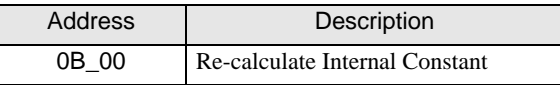

\*15 The device is allocated to Command 0E of the External Device. The following table describes Command 0E data. This address is read-only.

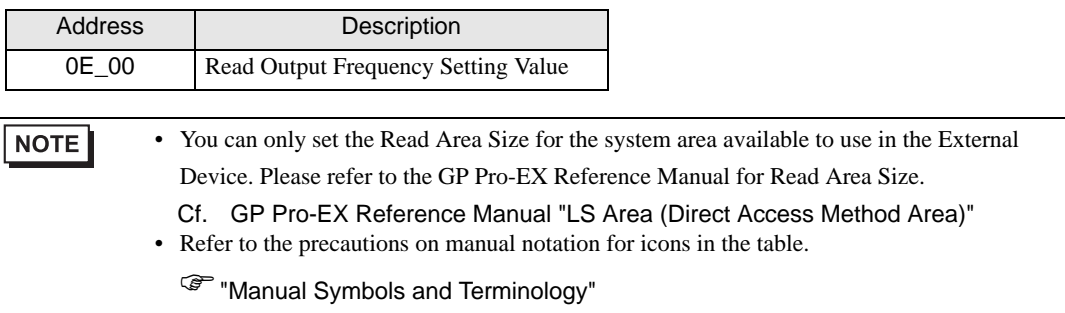

### 6.4 SJ700-2 series

This address can be specified as system data area.

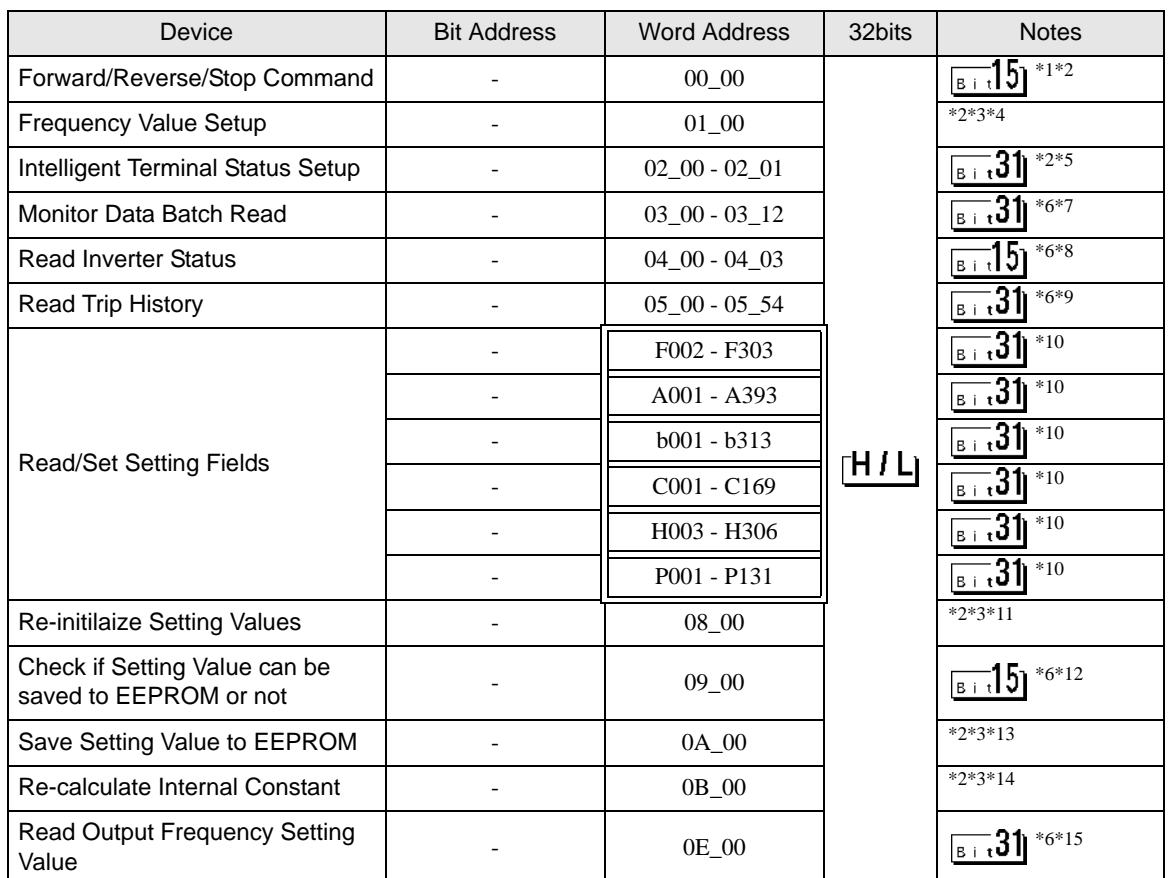

\*1 The device is allocated to Command 00 of the External Device. The following table describes Command 00's write-only parameter number.

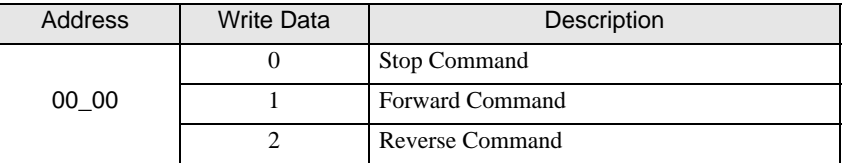

- \*2 Read disabled.
- \*3 Word access only
- \*4 The device is allocated to Command 01 of the External Device. The following table describes Command 01's write-only parameter number. In a Display, it is treated as 32-bit data.

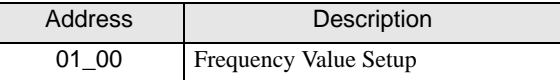

\*5 The device is allocated to Command 02 of the External Device.

The following table describes Command 02's write-only parameter number.

In the External Device, it is a 64-bit data block. However, in a Display, it is separated into two 32-bit data blocks.

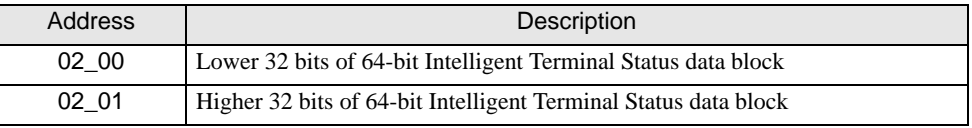

The table below shows the set values of the External Device. Refer to the External Device manual for set value details.

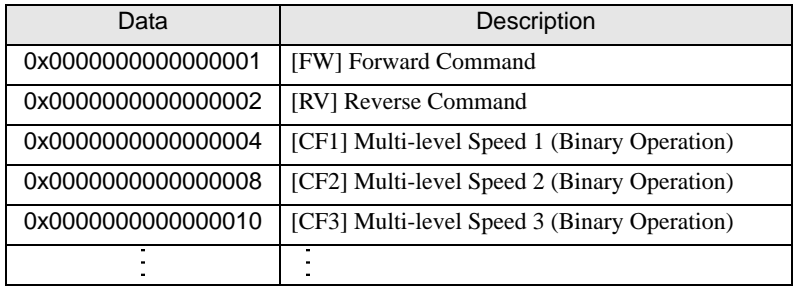

E.g. 1) When you want the External Device to operate in Forward Command and also you want to activate Multilevel Speed 1 and Multi-level Speed 2, write the following data to the External Device: Forward Command 0x0000000000000001 + Multi-level Speed 1 0x0000000000000004 + Multi-level Speed 2 0x0000000000000008 = 0x000000000000000D When you want to write data only to address 02\_00, "0" will be written to address 02\_01.

Use D-scripts's memory copy to simultaneously write data in address 02 00 and 02 01.

E.g. 2) When you want to clear Forward Command and remote operation data, write data "0x0000000200000001" to the External Device. This 64-bit data will be divided into two units of 32-bit data each, and will be written to the LS area. E.g., "0x00000001" will be written to LS100, and "0x00000002" will be written to LS101.

Use memcpy() (memory copy) function to copy the LS area data to address 02  $\,$  00. This writes data "0x0000000200000001" to the External Device.

- D-Script Example [w:01/LS0100]=0x00000001 [w:01/LS0101]=0x00000001 memcpy([w:01/02\_00],[w:01/LS0100],2)
- <span id="page-44-0"></span>\*6 Write disabled.
- \*7 The device is allocated to Command 03 of the External Device. The following table describes Command 03's read-only data.

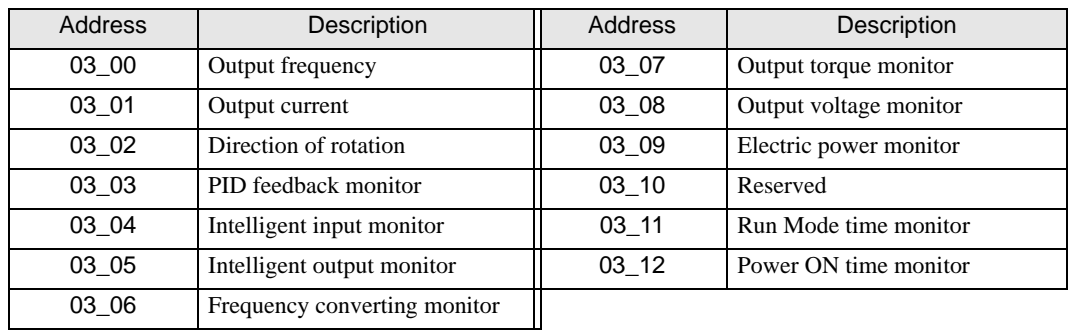

\*8 The device is allocated to Command 04 of the External Device. The following table describes Command 04's read-only data.

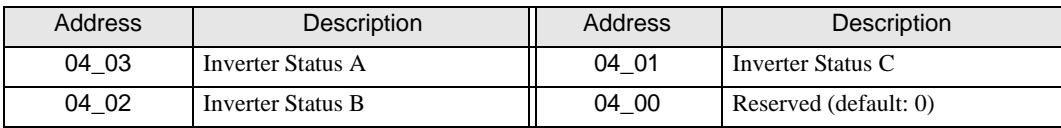

\*9 The device is allocated to Command 05 of the External Device. The following table describes Command 05's read-only data.

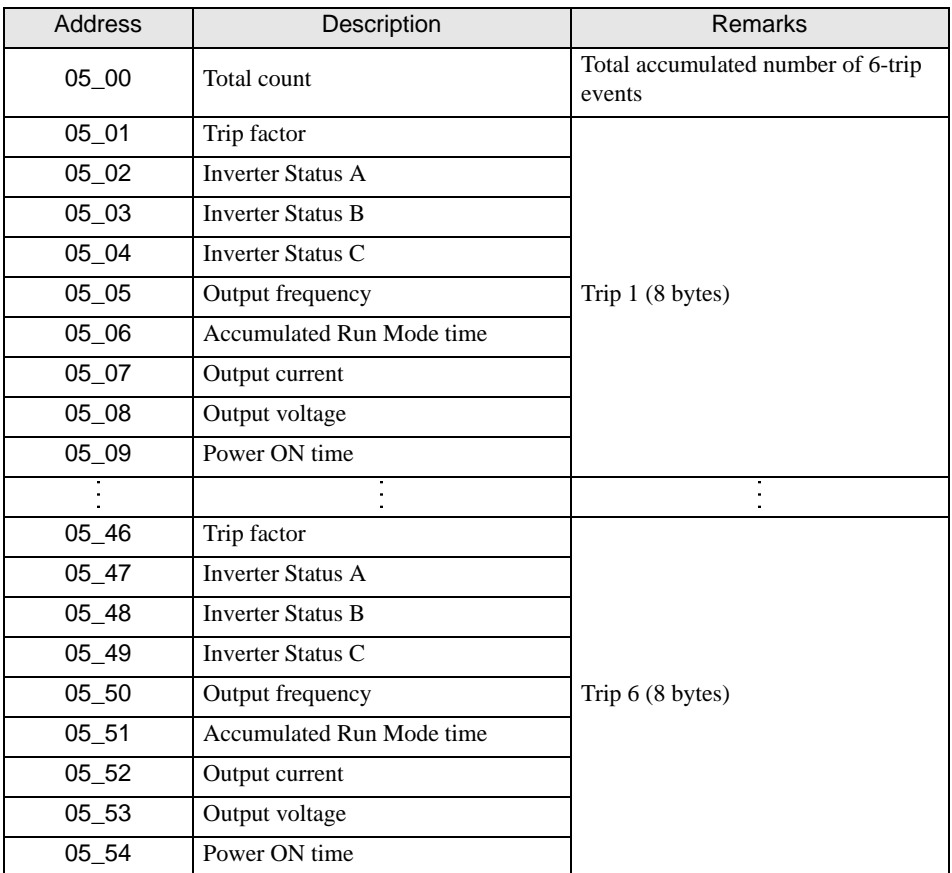

- <span id="page-45-0"></span>\*10 Some setting items are read-only or write-only. Check the setting permissions in the External Device manual before reading/writing a setting item.
- \*11 The device is allocated to Command 08 of the External Device. The following table describes Command 08 data. This command is an instruction and is write-only. In Display, writing data issues instructions to the External Device.

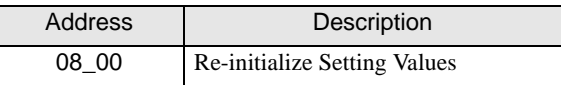

\*12 The device is allocated to Command 09 of the External Device. The following table describes Command 09 data.

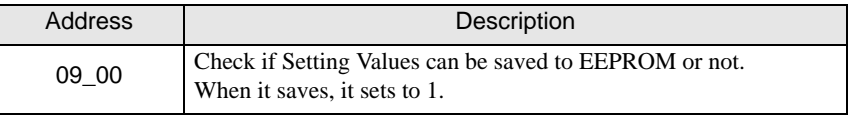

\*13 The device is allocated to Command 0A of the External Device. The following table describes Command 0A data. This command is an instruction and is write-only. In Display, writing data issues instructions to the External Device.

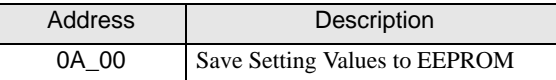

\*14 The device is allocated to Command 0B of the External Device. The following table describes Command 0B data. This command is an instruction and is write-only. In Display, writing data issues instructions to the External Device. In a Display, it is treated as 16-bit data.

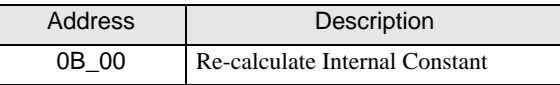

\*15 The device is allocated to Command 0E of the External Device. The following table describes Command 0E data. This address is read-only.

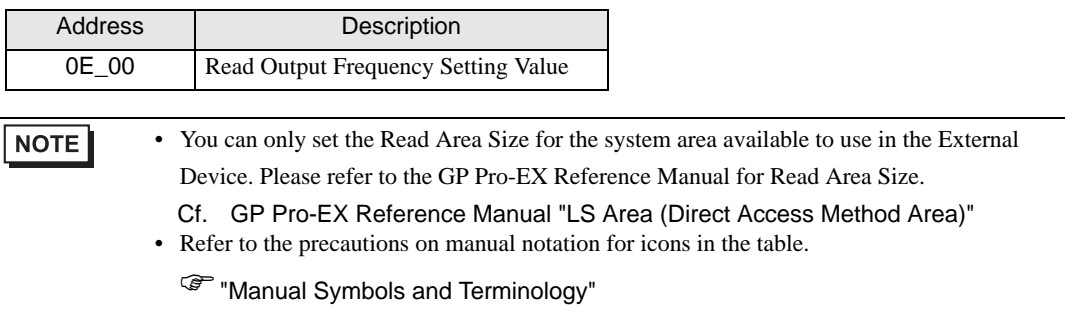

# 6.5 HFC-VAH3 series

This address can be specified as system data area.

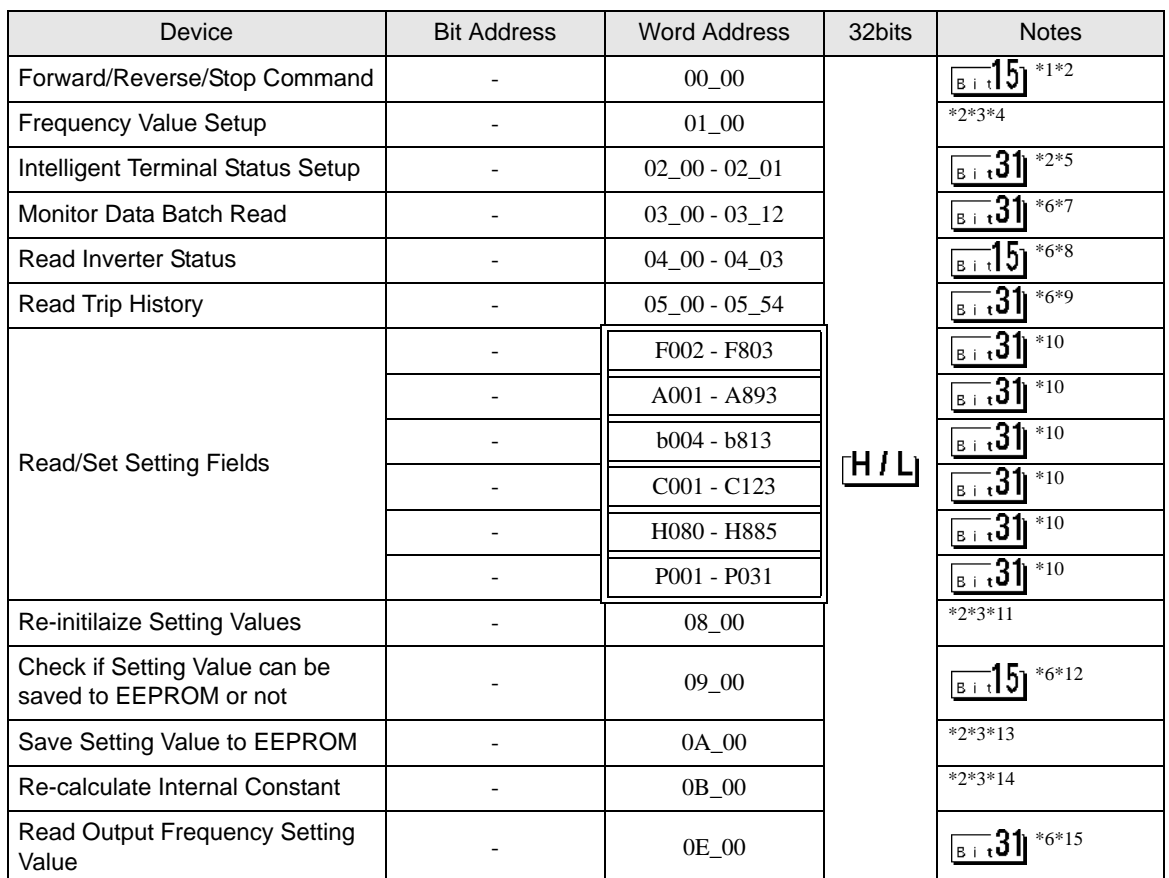

\*1 The device is allocated to Command 00 of the External Device. The following table describes Command 00's write-only parameter number.

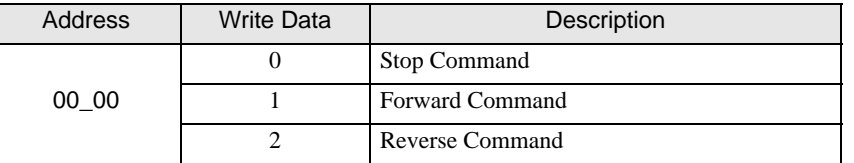

- \*2 Read disabled.
- \*3 Word access only
- \*4 The device is allocated to Command 01 of the External Device. The following table describes Command 01's write-only parameter number. In a Display, it is treated as 32-bit data.

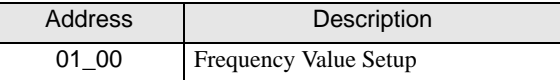

\*5 The device is allocated to Command 02 of the External Device.

The following table describes Command 02's write-only parameter number.

In the External Device, it is a 64-bit data block. However, in a Display, it is separated into two 32-bit data blocks.

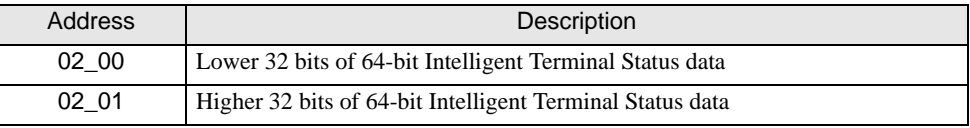

The table below shows the set values of the External Device. Refer to the External Device manual for set value details.

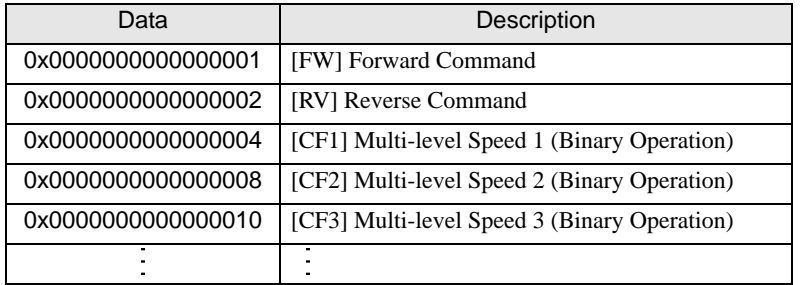

E.g. 1) When you want the External Device to operate in Forward Command and also you want to activate Multilevel Speed 1 and Multi-level Speed 2, write the following data to the External Device: Forward Command 0x0000000000000001 + Multi-level Speed 1 0x0000000000000004 + Multi-level Speed 2 0x0000000000000008 = 0x000000000000000D When you want to write data only to address 02\_00, "0" will be written to address 02\_01.

Use D-scripts's memory copy to simultaneously write data in address 02 00 and 02 01.

E.g. 2) When you want to clear Forward Command and remote operation data, write data "0x0000000200000001" to the External Device. This 64-bit data will be divided into two units of 32-bit data each, and will be written to the LS area. E.g., "0x00000001" will be written to LS100, and "0x00000002" will be written to LS101.

Use memcpy() (memory copy) function to copy the LS area data to address 02  $\,$  00. This writes data "0x0000000200000001" to the External Device.

- D-Script Example [w:01/LS0100]=0x00000001 [w:01/LS0101]=0x00000001 memcpy([w:01/02\_00],[w:01/LS0100],2)
- <span id="page-48-0"></span>\*6 Write disabled.
- \*7 The device is allocated to Command 03 of the External Device. The following table describes Command 03's read-only data.

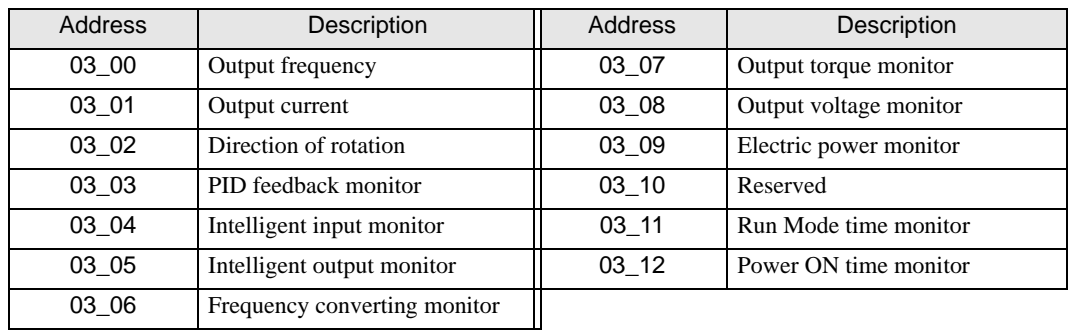

\*8 The device is allocated to Command 04 of the External Device. The following table describes Command 04's read-only data.

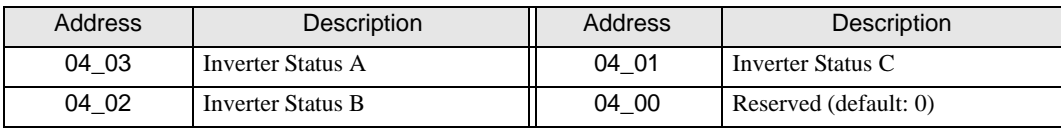

\*9 The device is allocated to Command 05 of the External Device. The following table describes Command 05's read-only data.

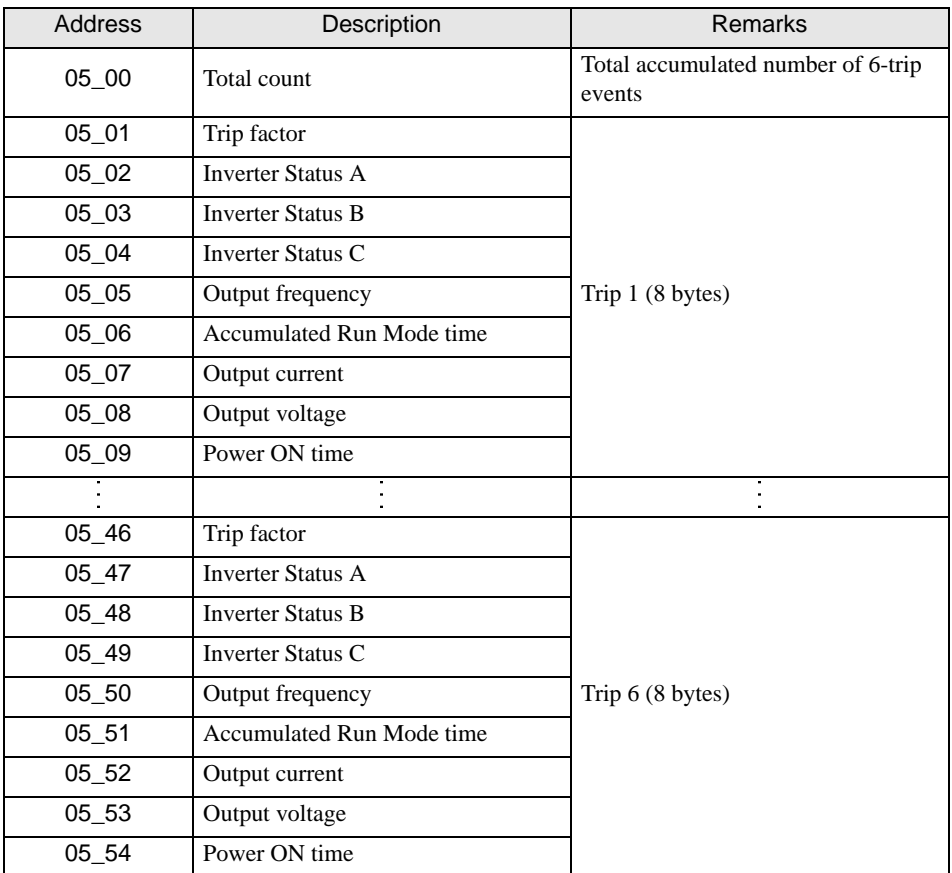

- <span id="page-49-0"></span>\*10 Some setting items are read-only or write-only. Check the setting permissions in the External Device manual before reading/writing a setting item.
- \*11 The device is allocated to Command 08 of the External Device. The following table describes Command 08 data. This command is an instruction and is write-only. In Display, writing data issues instructions to the External Device.

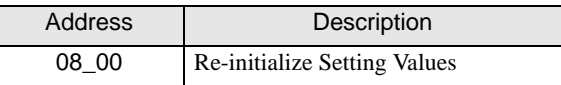

\*12 The device is allocated to Command 09 of the External Device. The following table describes Command 09 data.

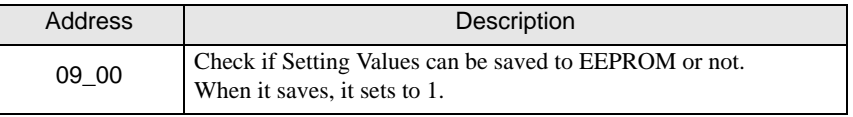

\*13 The device is allocated to Command 0A of the External Device. The following table describes Command 0A data. This command is an instruction and is write-only. In Display, writing data issues instructions to the External Device.

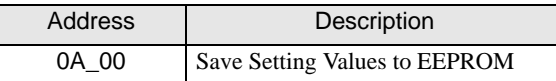

\*14 The device is allocated to Command 0B of the External Device. The following table describes Command 0B data. This command is an instruction and is write-only. In Display, writing data issues instructions to the External Device. In a Display, it is treated as 16-bit data.

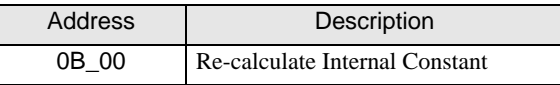

\*15 The device is allocated to Command 0E of the External Device. The following table describes Command 0E data. This address is read-only.

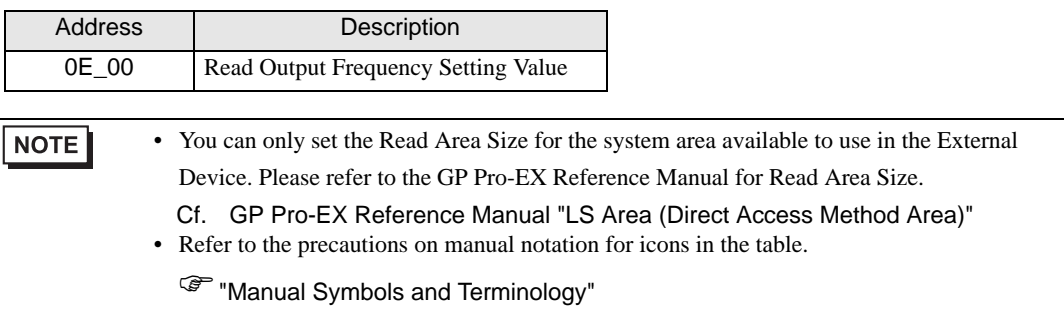

# 6.6 SJH300 series

This address can be specified as system data area.

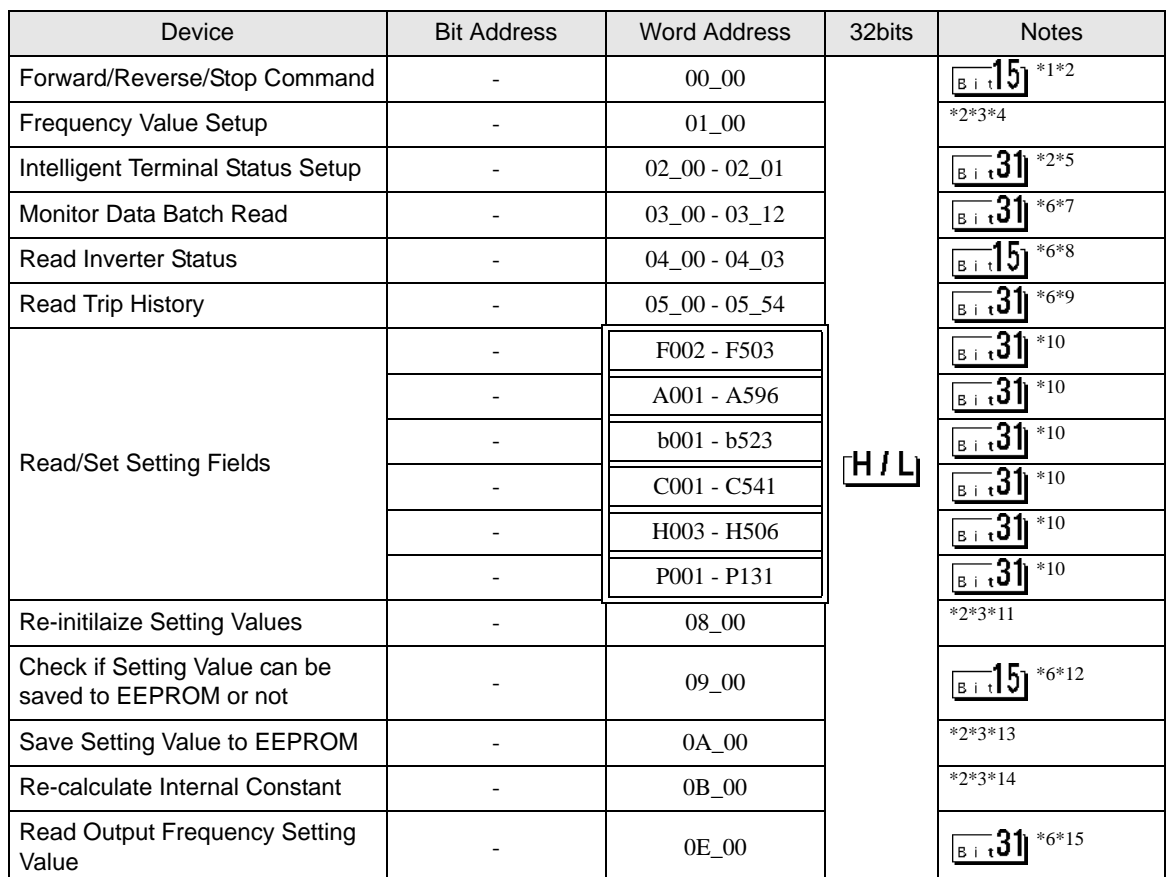

\*1 The device is allocated to Command 00 of the External Device. The following table describes Command 00's write-only parameter number.

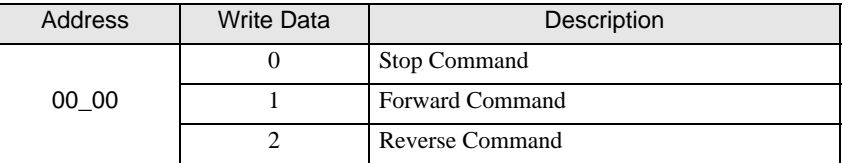

- \*2 Read disabled.
- \*3 Word access only
- \*4 The device is allocated to Command 01 of the External Device. The following table describes Command 01's write-only parameter number. In a Display, it is treated as 32-bit data.

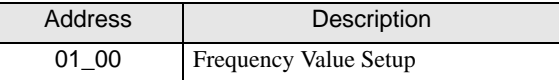

\*5 The device is allocated to Command 02 of the External Device.

The following table describes Command 02's write-only parameter number.

In the External Device, it is a 64-bit data block. However, in a Display, it is separated into two 32-bit data blocks.

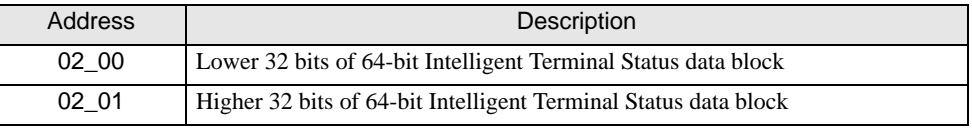

The table below shows the set values of the External Device. Refer to the External Device manual for set value details.

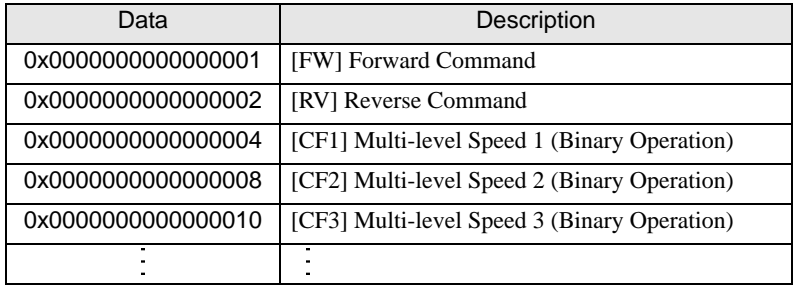

E.g. 1) When you want the External Device to operate in Forward Command and also you want to activate Multilevel Speed 1 and Multi-level Speed 2, write the following data to the External Device: Forward Command 0x0000000000000001 + Multi-level Speed 1 0x0000000000000004 + Multi-level Speed 2 0x0000000000000008 = 0x000000000000000D When you want to write data only to address 02\_00, "0" will be written to address 02\_01.

Use D-scripts's memory copy to simultaneously write data in address 02 00 and 02 01.

E.g. 2) When you want to clear Forward Command and remote operation data, write data "0x0000000200000001" to the External Device. This 64-bit data will be divided into two units of 32-bit data each, and will be written to the LS area. E.g., "0x00000001" will be written to LS100, and "0x00000002" will be written to LS101.

Use memcpy() (memory copy) function to copy the LS area data to address 02  $\,$  00. This writes data "0x0000000200000001" to the External Device.

- D-Script Example [w:01/LS0100]=0x00000001 [w:01/LS0101]=0x00000001 memcpy([w:01/02\_00],[w:01/LS0100],2)
- <span id="page-52-0"></span>\*6 Write disabled.
- \*7 The device is allocated to Command 03 of the External Device. The following table describes Command 03's read-only data.

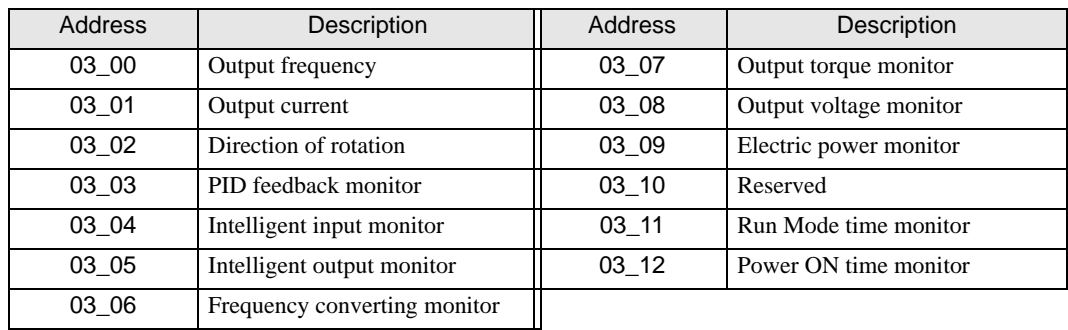

\*8 The device is allocated to Command 04 of the External Device. The following table describes Command 04's read-only data.

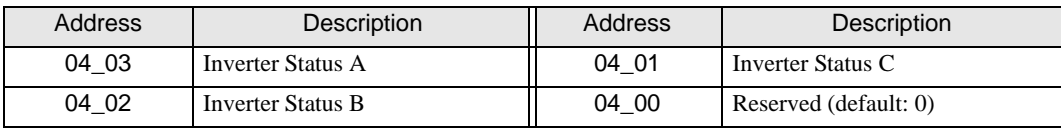

\*9 The device is allocated to Command 05 of the External Device. The following table describes Command 05's read-only data.

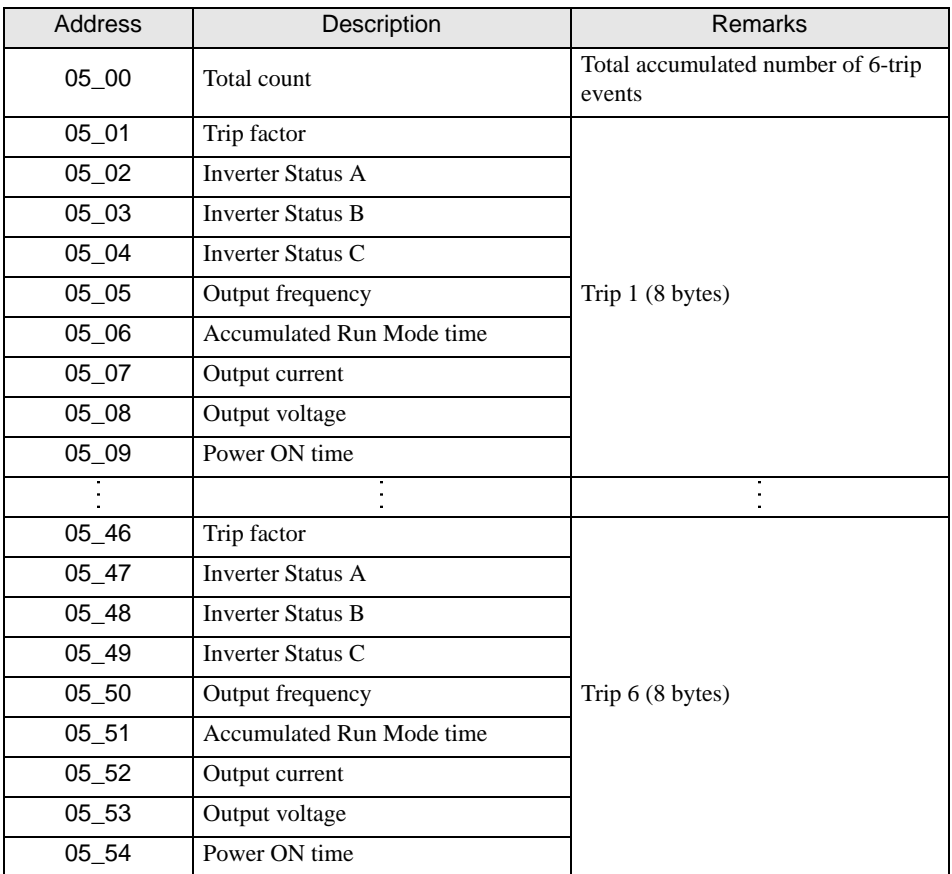

- <span id="page-53-0"></span>\*10 Some setting items are read-only or write-only. Check the setting permissions in the External Device manual before reading/writing a setting item.
- \*11 The device is allocated to Command 08 of the External Device. The following table describes Command 08 data. This command is an instruction and is write-only. In Display, writing data issues instructions to the External Device.

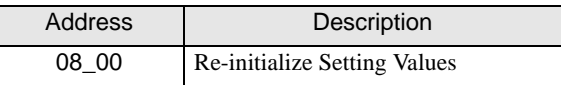

\*12 The device is allocated to Command 09 of the External Device. The following table describes Command 09 data.

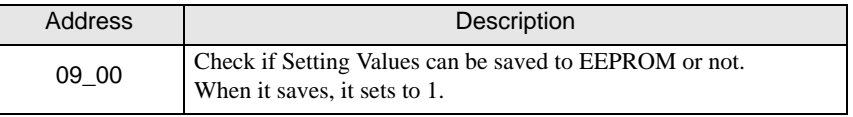

\*13 The device is allocated to Command 0A of the External Device. The following table describes Command 0A data. This command is an instruction and is write-only. In a Display, writing data issues instructions to the External Device.

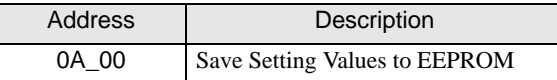

\*14 The device is allocated to Command 0B of the External Device. The following table describes Command 0B data. This command is an instruction and is write-only. In a Display, writing data issues instructions to the External Device. In a Display, it is treated as 16-bit data.

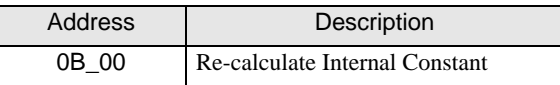

\*15 The device is allocated to Command 0E of the External Device. The following table describes Command 0E data. This address is read-only.

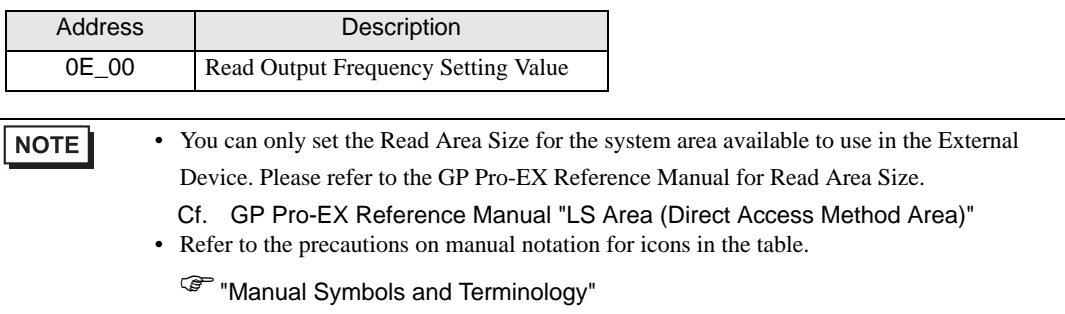

# <span id="page-55-0"></span>7 Device Code and Address Code

Use device codes and address codes when you set "Device Type & Address" for the address type of the data display or other devices.

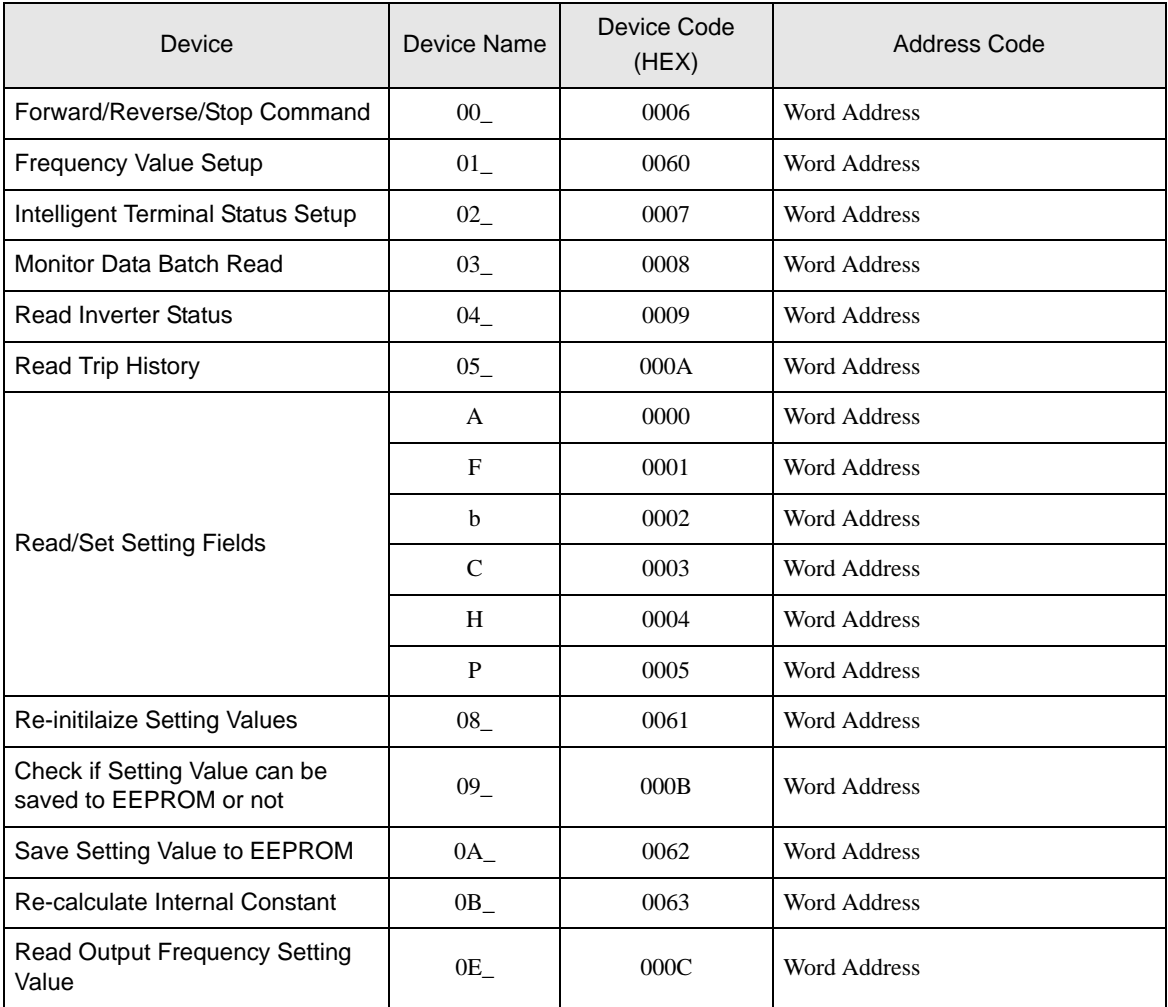

# <span id="page-56-0"></span>8 Error Messages

Error messages are displayed on the Display screen as follows: "No. : Device Name: Error Message (Error Occurrence Area)". Each description is shown below.

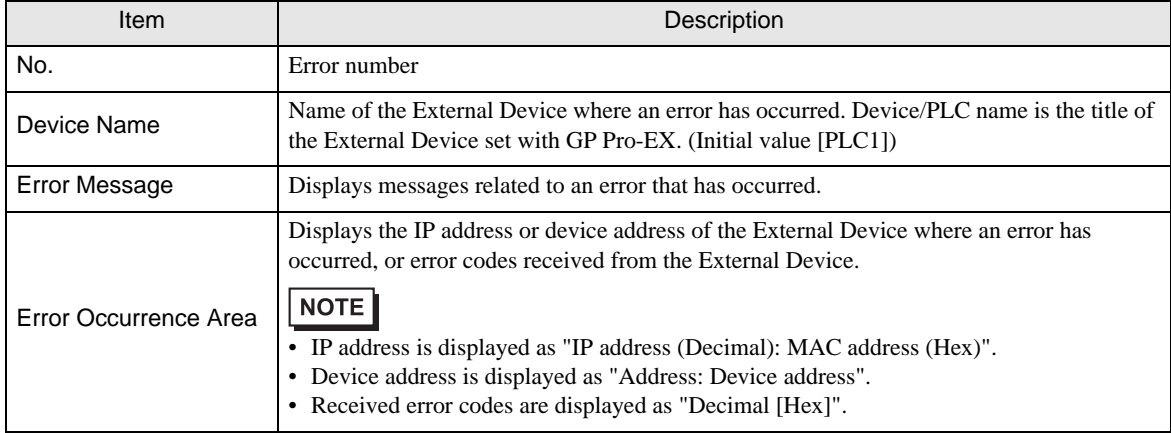

### Examples of Error Messages

"RHAA035:PLC1: Error has been responded for device write command (Error Code: 2 [02H])"

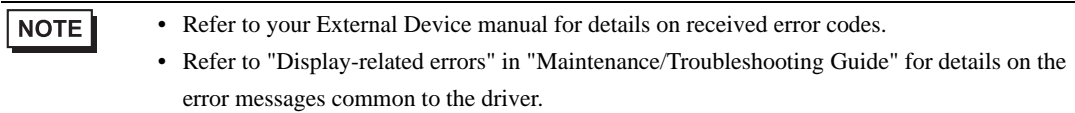

# **E** Error Codes Unique to External Device

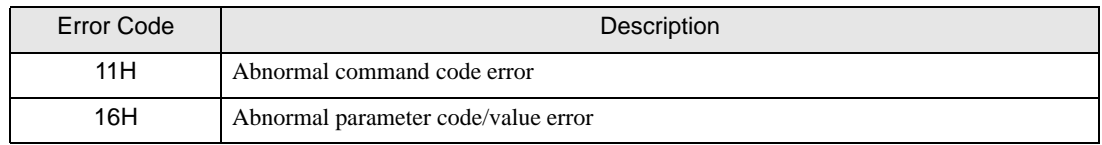

### **External Device** From Messages Unique to External Device

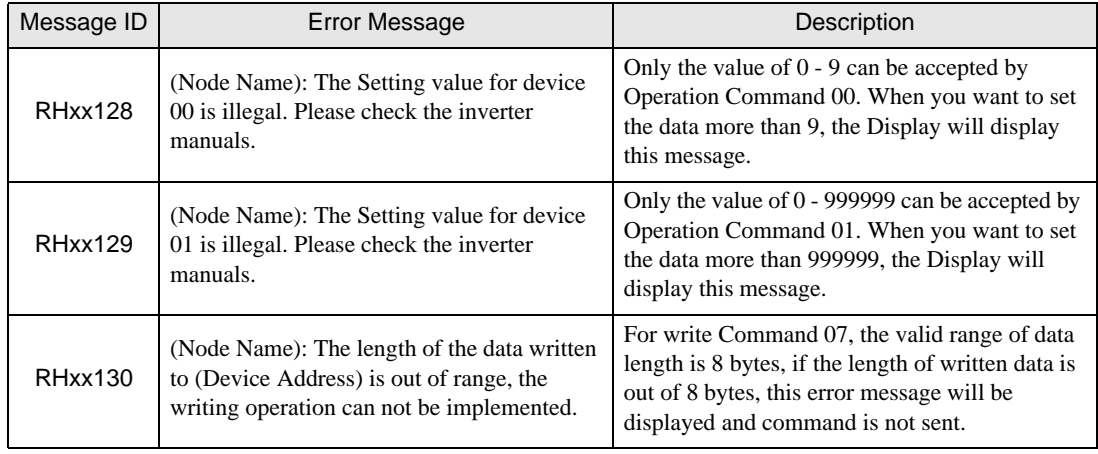